# USER MANUAL

**VERSION 1.0** 

D-Link

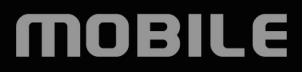

Reset . 2.56 3756 B (6

 $36$ 

DIR-455U WRELEBB ROUTER

## **Preface**

<span id="page-1-0"></span>D-Link reserves the right to revise this publication and to make changes in the content hereof without obligation to notify any person or organization of such revisions or changes.

### **Trademarks**

D-Link and the D-Link logo are trademarks or registered trademarks of D-Link Corporation or its subsidiaries in the United States or other countries. All other company or product names mentioned herein are trademarks or registered trademarks of their respective companies.

Copyright © 2009 by D-Link Systems, Inc.

All rights reserved. This publication may not be reproduced, in whole or in part, without prior expressed written permission from D-Link Systems, Inc.

## **Table of Contents**

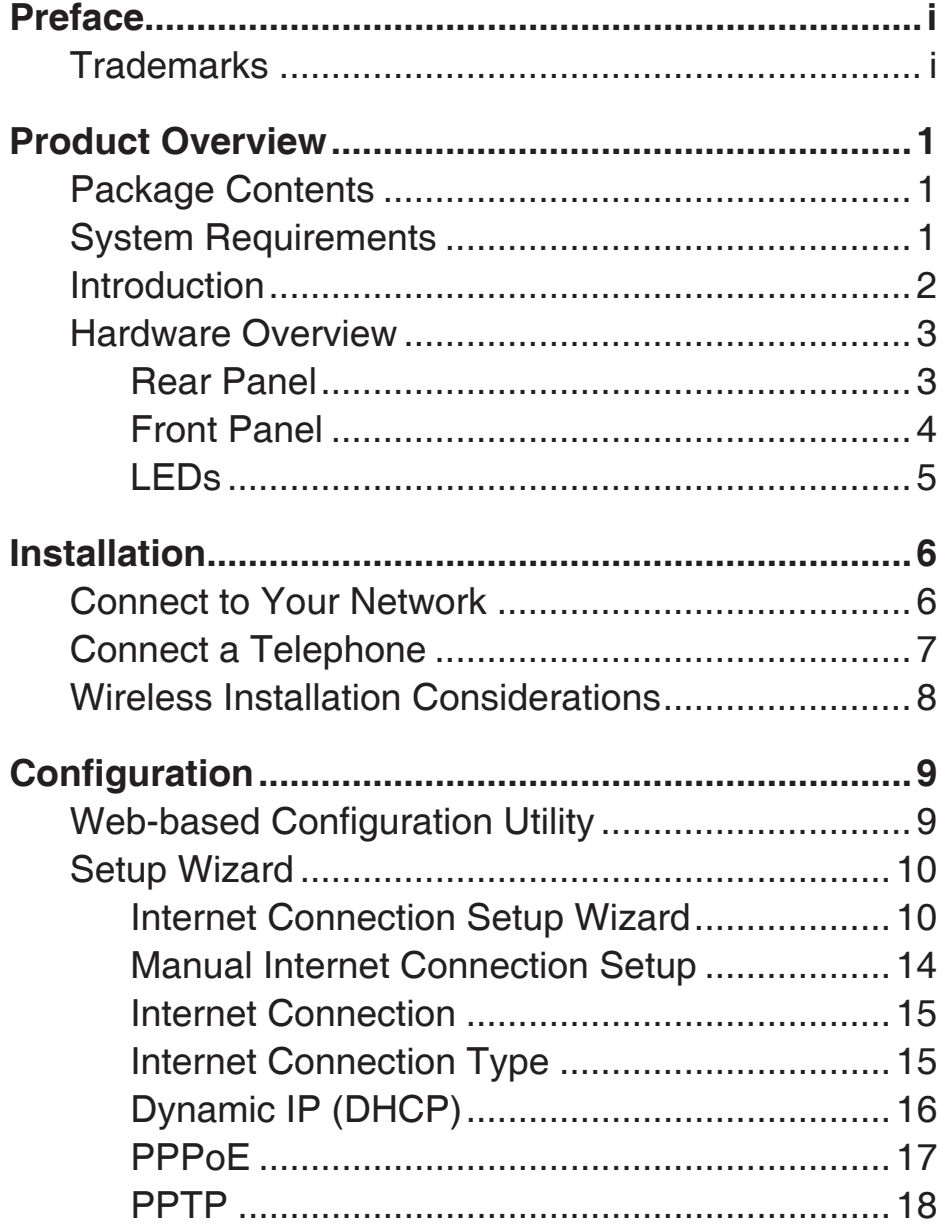

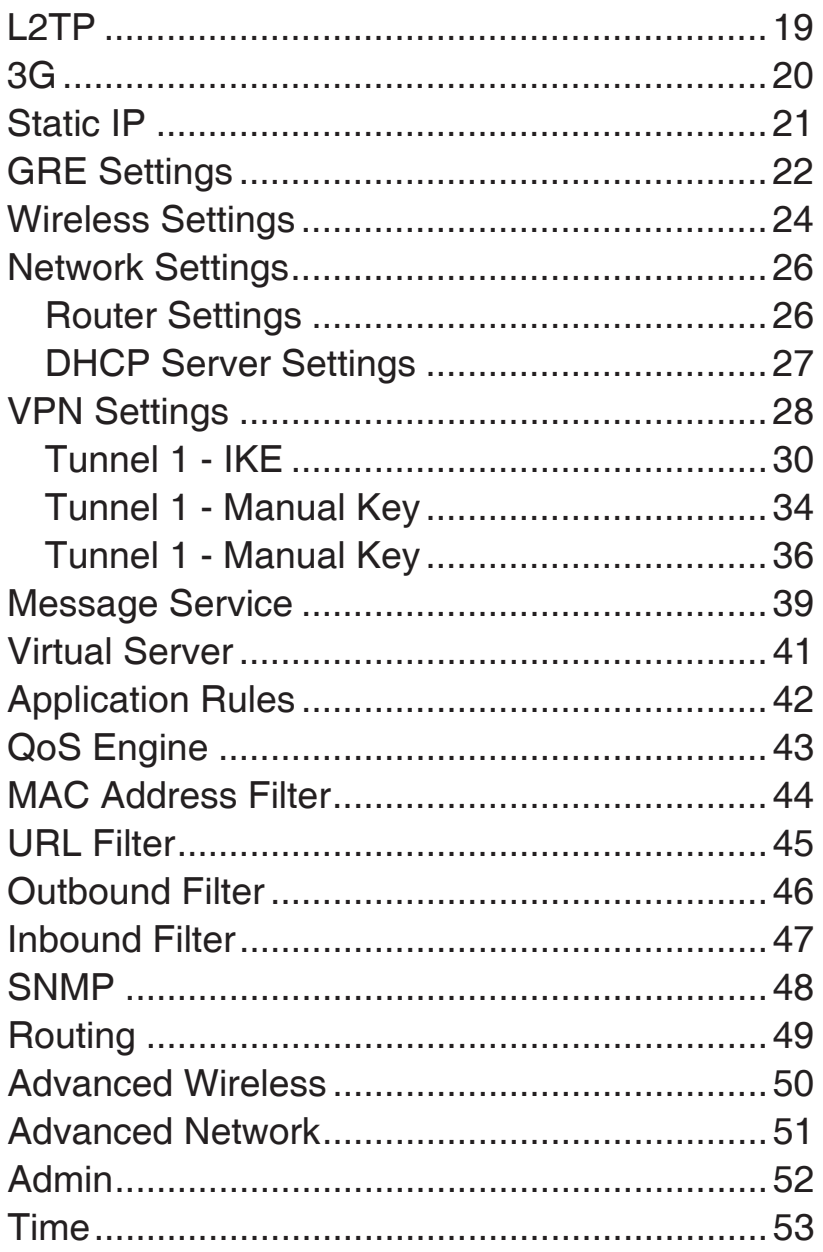

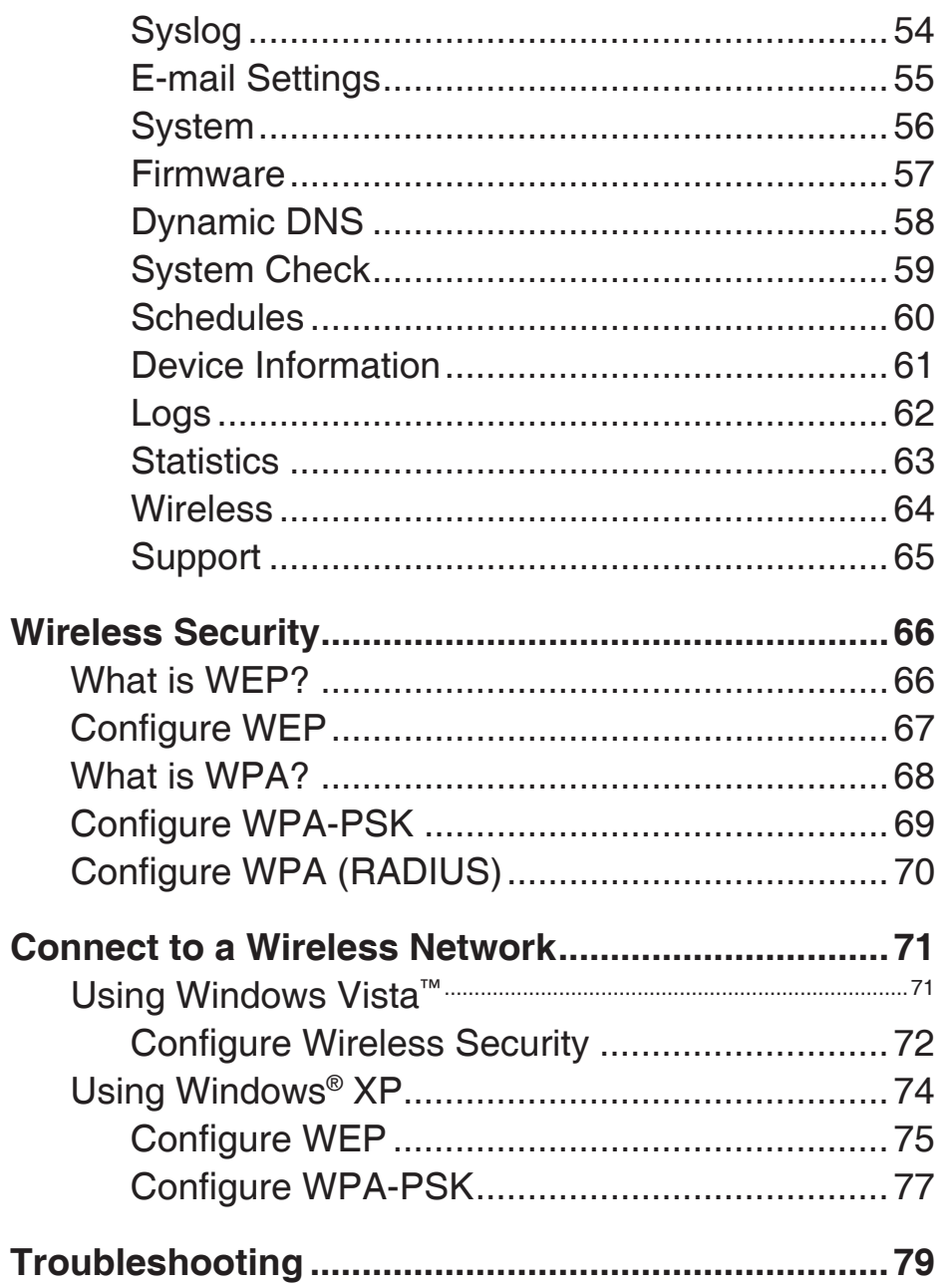

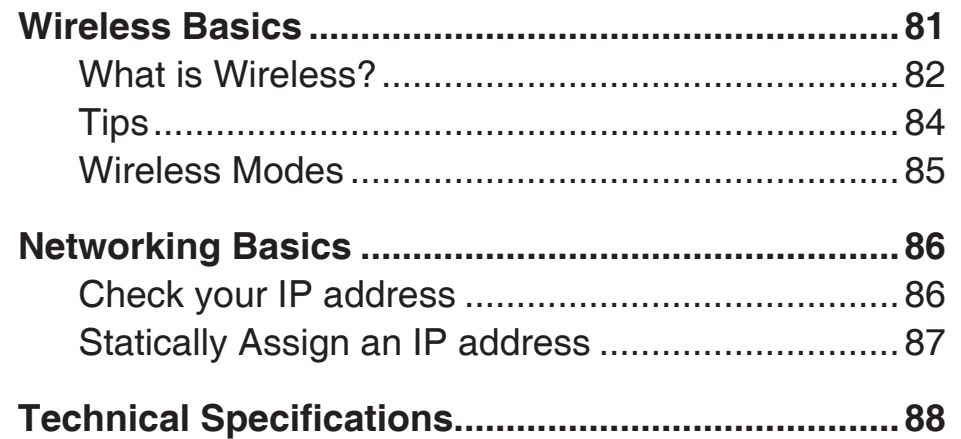

## **Package Contents**

- <span id="page-4-0"></span>• D-Link DIR-455U Mobile Router
- Power Adapter
- Ethernet Cable
- RJ-11 Telephone Cable
- Manual and Warranty on CD
- 3G external Antenna

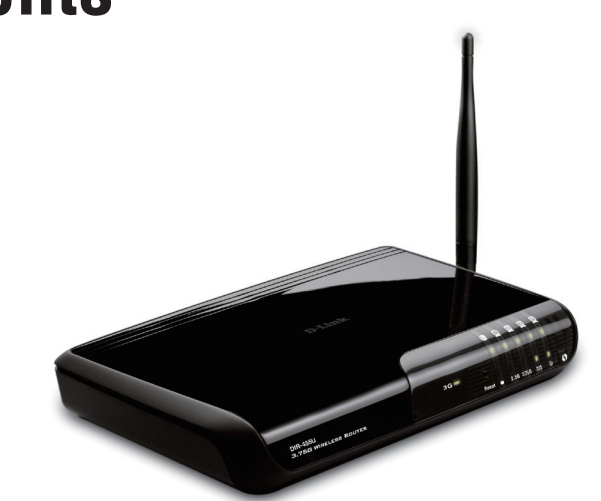

**Note:** Using a power supply with a different voltage rating than the one included with the DIR-455U will cause damage and void the warranty for this product.

## **System Requirements**

- A compatible (U)SIM card with service.\*
- Computers with Windows®, Macintosh®, or Linux-based operating systems with an installed Ethernet adapter
- Internet Explorer Version 6.0 or Netscape Navigator™ Version 6.0 and above (for configuration)

**\***Subject to services and service terms available from your carrier.

## **Introduction**

<span id="page-5-0"></span>The D-Link HSUPA 3.75G Mobile Communication Router allows users to access worldwide mobile broadband networks. Once connected, users can transfer data, stream media, send SMS messages, and make mobile phone calls. Simply insert your UMTS/HSUPA SIM card, and share your 3.75G Internet connection through a secure 802.11g wireless network or using any of the four 10/100 Ethernet ports.

While accessing your 3.75G Internet connection, you will still have the ability to answer incoming mobile calls and respond to SMS messages. An RJ-11 jack allows you to attach a standard analog phone for high-quality mobile calls over a GSM network. Enjoy the comfort and convenience of your favorite office phone anywhere you go.

Keep your wireless network safe with WPA/WPA2 wireless encryption. The DIR-455U utilizes dual-active firewalls (SPI and NAT) to prevent potential attacks across the Internet, and supports up to five concurrent IPSec VPN tunnels.

The 3.75G Mobile Communication Router can be installed quickly and easily almost anywhere. This router is great for situations where an impromptu wireless network must be set up, or wherever conventional network access is unavailable. The DIR-455U can even be installed in buses, trains, or boats, allowing passengers to check e-mail or chat online while commuting.

<span id="page-6-0"></span>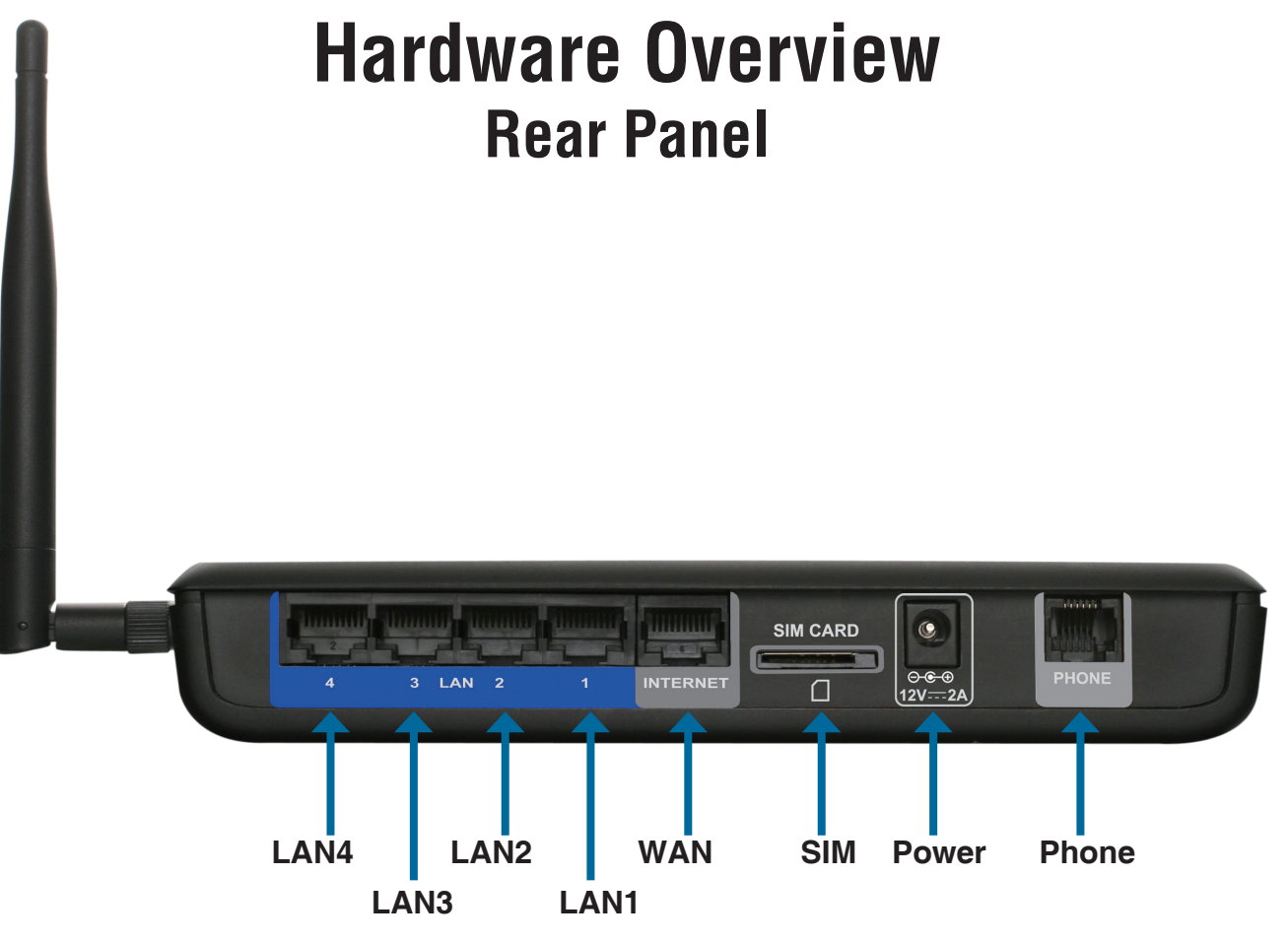

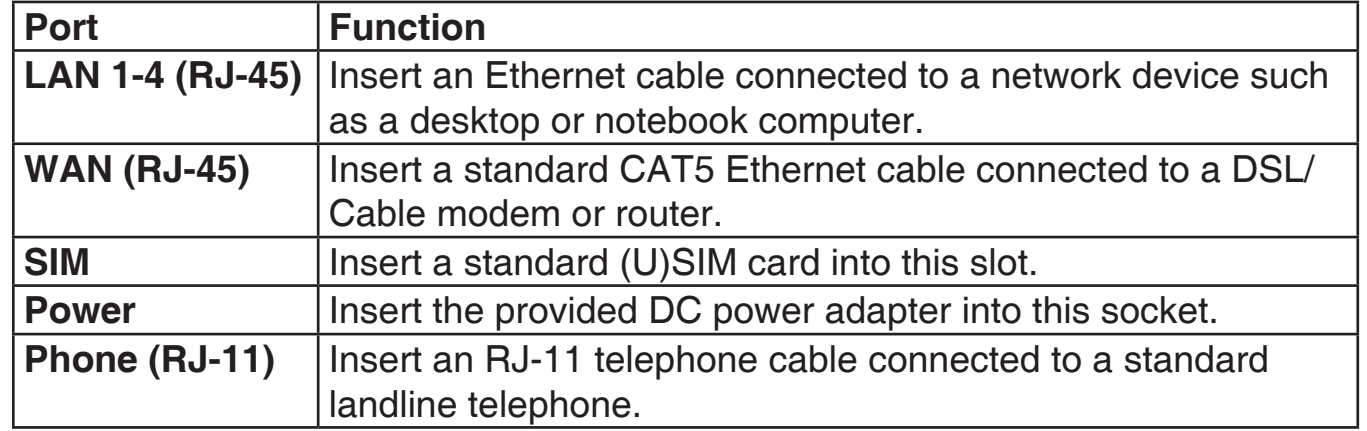

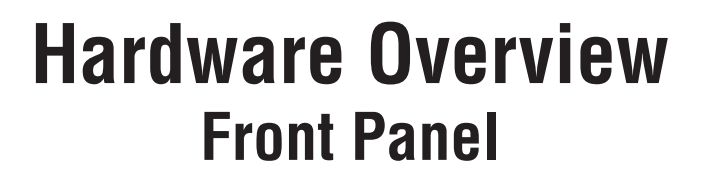

<span id="page-7-0"></span>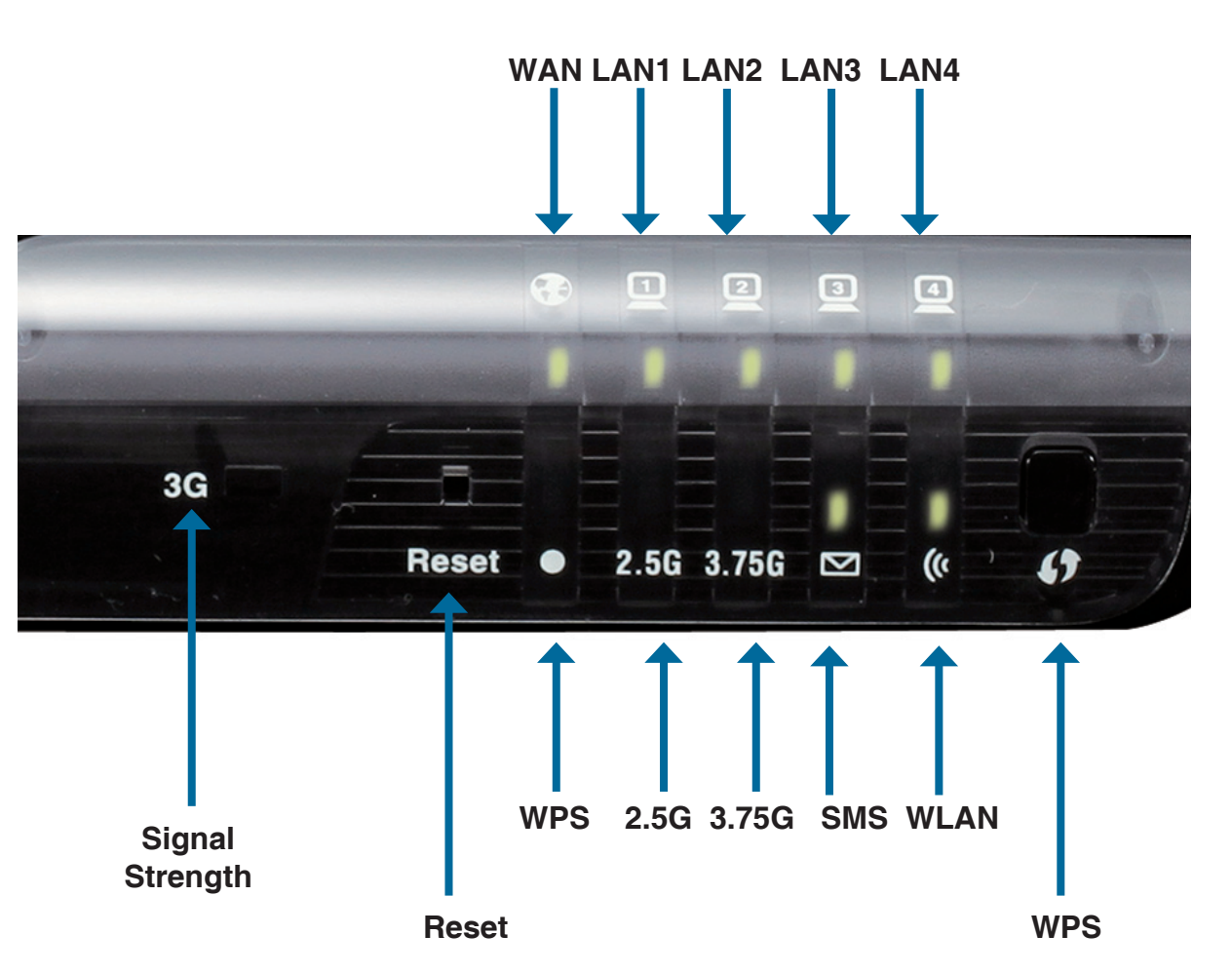

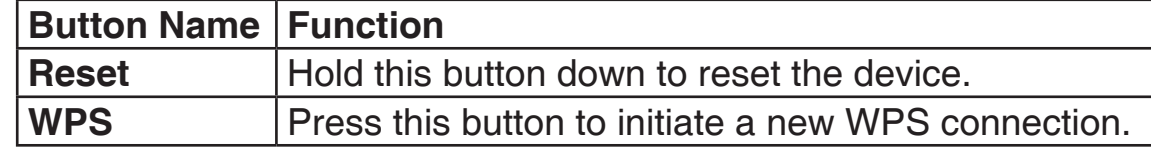

### **Hardware Overview LEDs**

<span id="page-8-0"></span>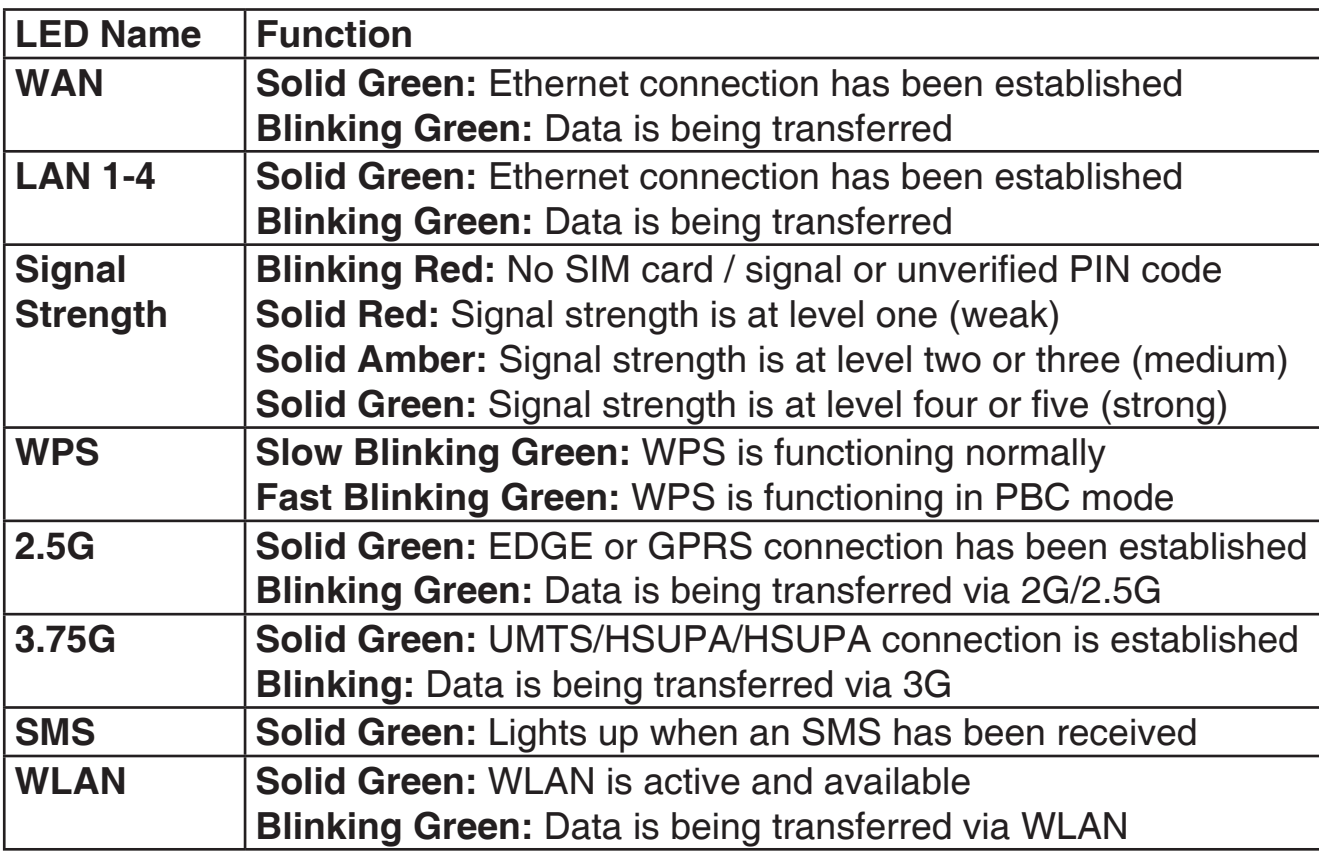

## **Installation**

<span id="page-9-0"></span>This section will guide you through the installation process. Placement of the router is very important. Do not place the router in an enclosed area such as a closet, cabinet, or in an attic or garage.

## **Connect to Your Network**

**Note:** Ensure that your DIR-455U Mobile Router is disconnected and powered **off** before performing the installation steps below.

- 1. Insert a standard (U)SIM card into the **SIM** card slot on the back of the router with the gold contacts facing downwards.
- 2. Insert your Internet/WAN network cable into the **INTERNET** port on the back of the router.

**Note:** The 3.5G connection can also be used as a backup WAN. Once a backup is configured, the router will automatically use 3.75G for the Internet connection if the Ethernet WAN is not available.

3. Insert the Ethernet cable into the LAN Port 1 on the back panel of the DIR-455U Mobile Router, and an available Ethernet port on the network adapter in the computer you will use to configure the unit.

**Note:** The DIR-455U Mobile Router LAN Ports are "Auto-MDI/MDIX." Therefore, patch or crossover Ethernet cables can be used.

- 4. Connect the power adapter to the socket on the back panel of your DIR-455U Mobile Router. Plug the other end of the power adapter into a wall outlet or power strip.
	- a. The **Status LED** will light up to indicate that power has been supplied to the router.
	- b. The LEDs on the front panel will flash on and off as the DIR-455U Mobile Router performs initialization and Internet connection processes.
	- c. After a few moments, if a connection has been established, the following LEDs will turn solid green: Power, Status, WAN, WLAN, and LAN Port 1 (or whichever port(s) your Ethernet cable has been connected to).
	- **Caution!** Always unplug/power down the router before installing or removing the SIM card. Never insert or remove the SIM card while the router is in use.

## **Connect a Telephone**

<span id="page-10-0"></span>A standard RJ-11 jack on the back of the router allows you to connect a standard analog telephone for voice calls.

Simply plug the phone cable into the jack labeled **PHONE**.

You can then use your handset to dial out as you typically would with a standard landline.

Your attached phone will also ring for any incoming voice calls.

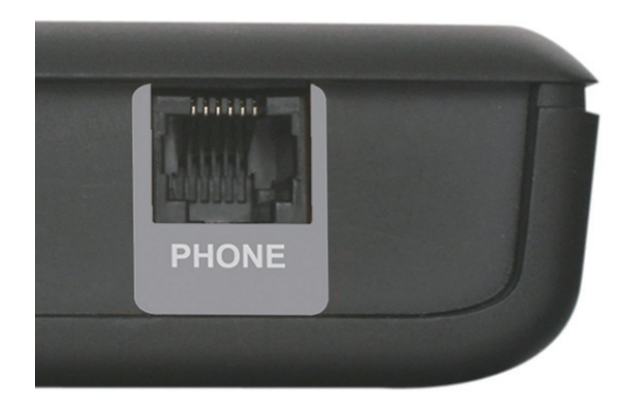

## **Wireless Installation Considerations**

<span id="page-11-0"></span>The DIR-455U can be accessed using a wireless connection from virtually anywhere within the operating range of your wireless network. Keep in mind, however, that the quantity, thickness and location of walls, ceilings, or other objects that the wireless signals must pass through, may limit the range. Ranges vary depending on the types of materials and background RF (radio frequency) noise in your home or office. The key to maximizing the wireless range is to follow these basic guidelines:

- 1. Minimize the number of walls and ceilings between the D-Link router and other network devices. Each wall or ceiling can reduce your adapter's range from 3 to 90 feet (1 to 30 meters).
- 2. Be aware of the direct line between network devices. A wall that is 1.5 feet thick (0.5 meters), at a 45-degree angle appears to be almost 3 feet (1 meter) thick. At a 2-degree angle it looks over 42 feet (14 meters) thick. Position devices so that the signal will travel straight through a wall or ceiling (instead of at an angle) for better reception.
- 3. Try to position access points, wireless routers, and computers so that the signal passes through open doorways and drywall. Materials such as glass, metal, brick, insulation, concrete and water can affect wireless performance. Large objects such as fish tanks, mirrors, file cabinets, metal doors and aluminum studs may also have a negative effect on range.
- 4. If you are using 2.4GHz cordless phones, make sure that the 2.4GHz phone base is as far away from your wireless device as possible. The base transmits a signal even if the phone in not in use. In some cases, cordless phones, X-10 wireless devices, and electronic equipment such as ceiling fans, fluorescent lights, and home security systems may dramatically degrade wireless connectivity.

## **Configuration**

<span id="page-12-0"></span>This section will show you how to configure your new D-Link mobile router using the web-based configuration utility.

### **Web-based Configuration Utility**

To access the configuration utility, open a web-browser such as Internet Explorer and enter the IP address of the router (192.168.0.1).

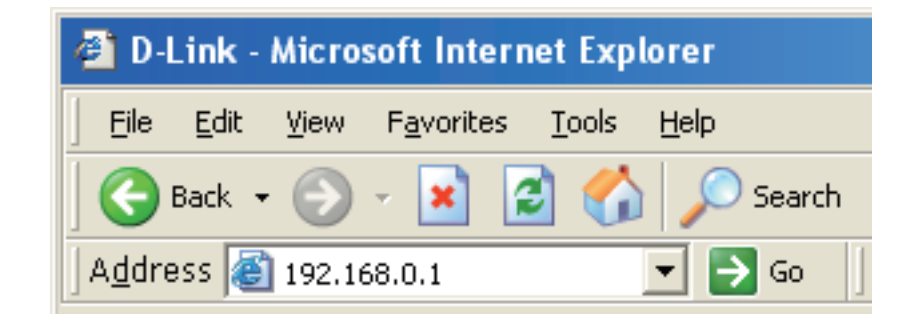

Type **Admin** and then enter the password. By default, the password is blank.

If you get a **Page Cannot be Displayed** error, please refer to the **Troubleshooting** section for assistance.

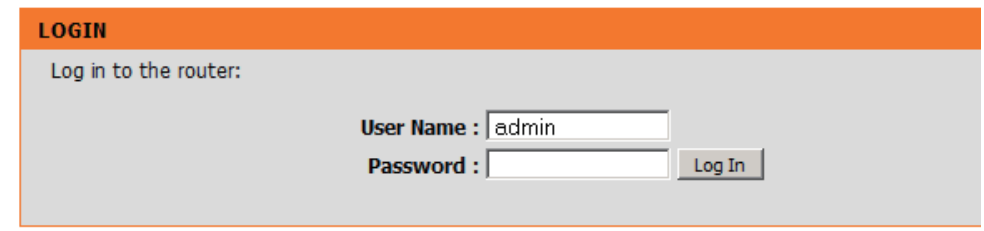

## **Setup Wizard**

<span id="page-13-0"></span>The setup wizard guides you through the initial setup of your router. There are two ways to setup your Internet connection. You can use the Web-based **Internet Connection Setup Wizard** or you can manually configure using the **Manual Internet Connection Setup** wizard.

Click **Internet Connection Setup Wizard** to begin.

If you want to enter your settings without running the wizard, click **Manual Internet Connection Setup** and skip to page 13.

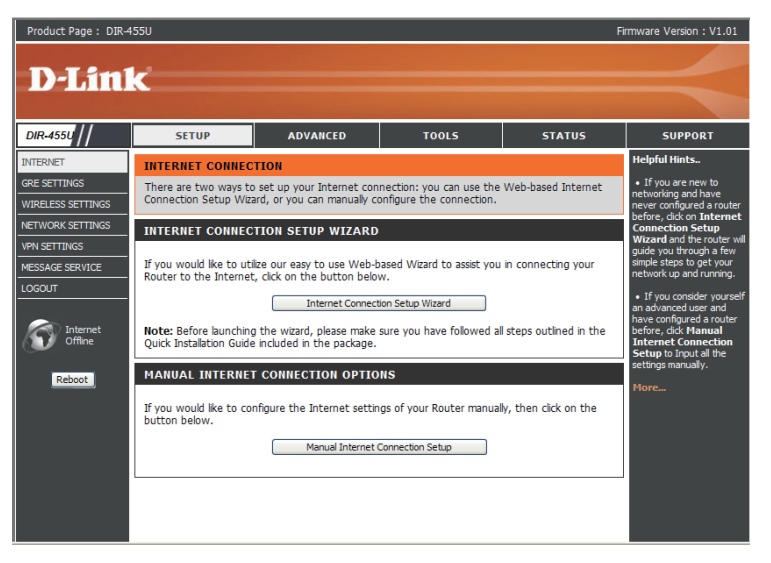

### **Internet Connection Setup Wizard**

This wizard will guide you through a step-by-step process to configure your D-Link router to connect to the Internet.

Click **Next** to continue.

#### **WELCOME TO THE SETUP WIZARD**

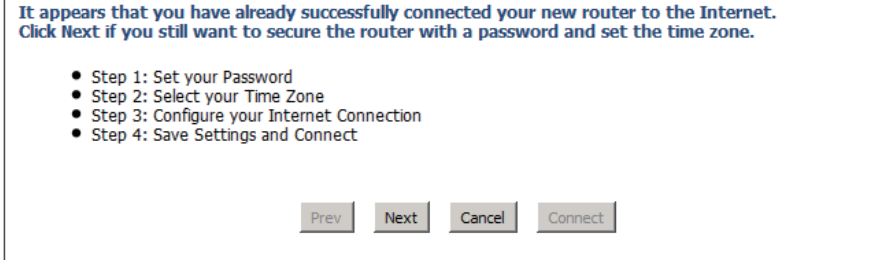

Section 3 - Configuration

Create a new password and then click **Next** to continue.

Click **Prev** to go back to the previous page or click **Cancel** to close the wizard.

Select your time zone from the drop-down box and then click **Next** to continue.

Click **Prev** to go back to the previous page or click **Cancel** to close the wizard.

Select the Internet connection type. The connection types are explained on the following page. If you are unsure of the correct connection type, you may have to contact your Internet Service Provider (ISP).

Click **Prev** to go back to the previous page or click **Cancel** to close the wizard.

**Note:** The DIR-455U supports several kinds of WAN interfaces, allowing you to assign either a WAN or a WWAN(3.75G) connection as the Backup WAN. If the Primary WAN is down or unavailable, configure the Backup WAN to **Enable**, and all the traffic will be routed through Backup WAN. This feature is called **WAN Failover**. You can use WAN Failover if you need redundancy to your Internet connection or any other network.

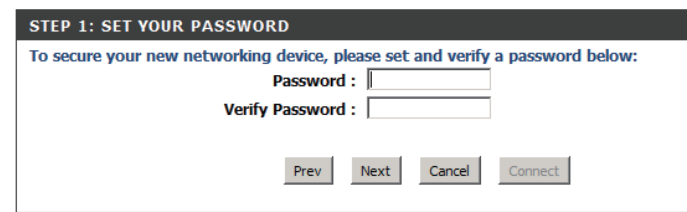

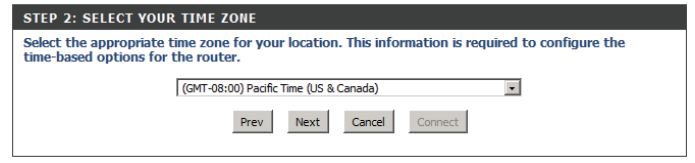

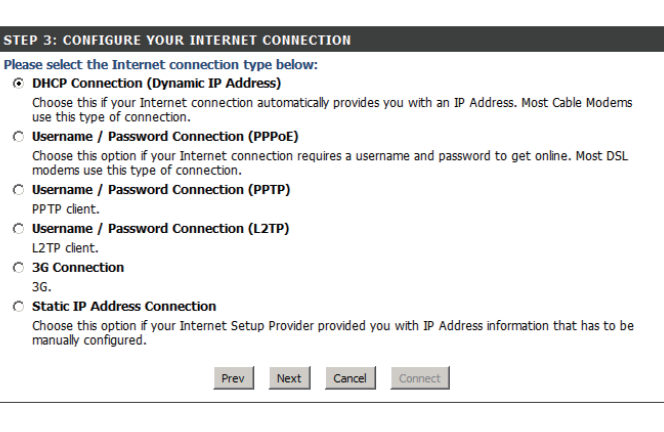

The subsequent configuration pages will differ depending on the selection you make on this page.

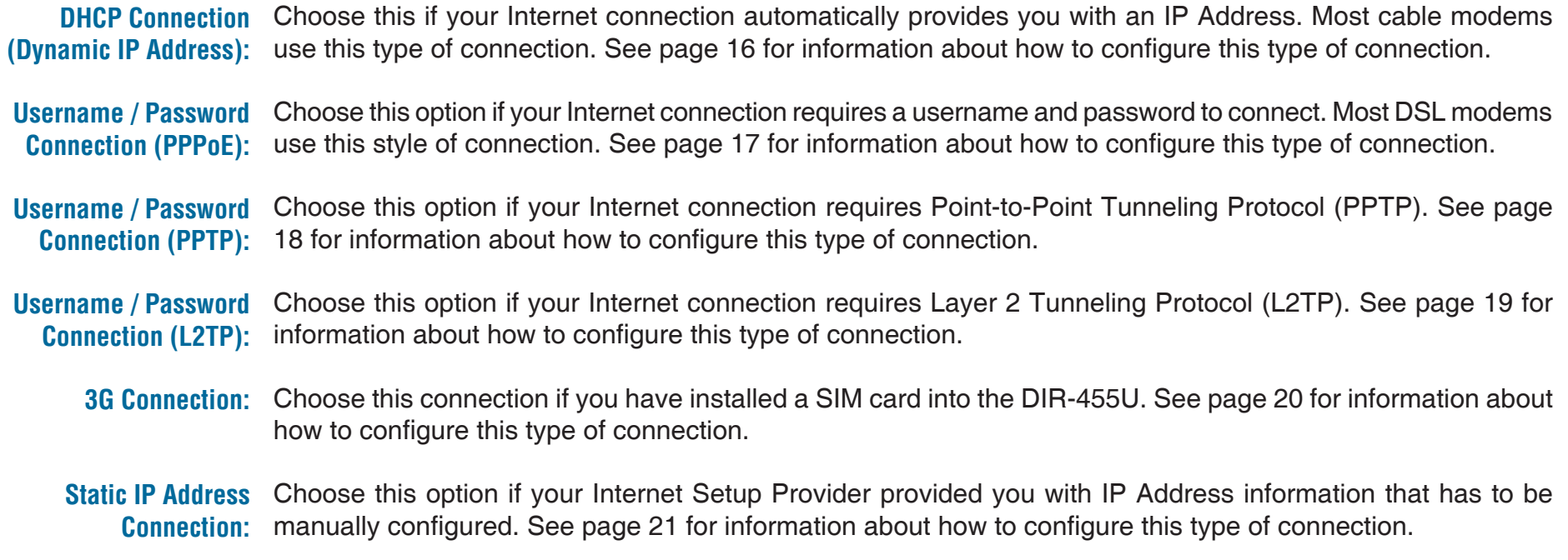

**SETUP COMPLETE!** The Internet Connection Setup Wizard has completed. Click the Connect button to save your settings<br>and reboot the router. Cancel Connect Prev Next

Click **Connect** to save your settings.

You have completed the **Setup Wizard**.

A popup will appear, to confirm your settings.

Click **OK** to save your settings.

**Manual Internet Connection Setup**

<span id="page-17-0"></span>Click **Manual Internet Connection Setup** to begin.

If you want to configure your router to connect to the Internet using the wizard, click **Internet Connection Setup Wizard** and refer to page 9.

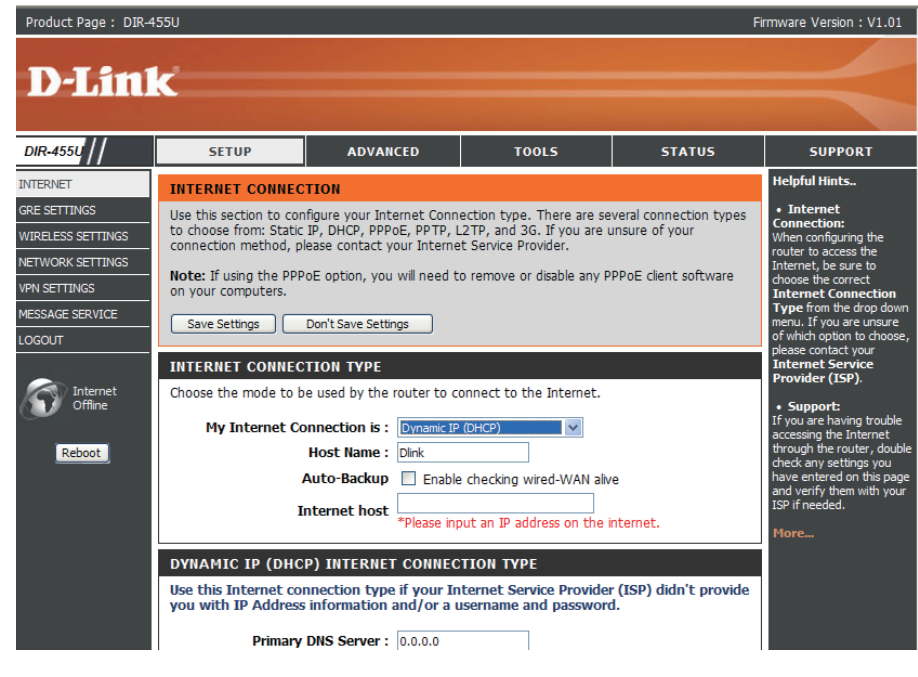

### **Internet Connection Internet Connection Type**

<span id="page-18-0"></span>Several different Internet Connection types can be selected depending upon the specifications of your Internet Service Provider (ISP).

- **My Internet Connection is:** Select the Internet Connection type specified by your Internet Service Provider (ISP). The corresponding settings will be displayed below. Please see the following pages for details on how to configure these different connection types.
	- Auto-Backup: When this box is checked, the selected connection will act as a backup for the 3.75G connection.
	- **Internet Host:** Enter the IP address of the Internet host to be used as the backup connection.

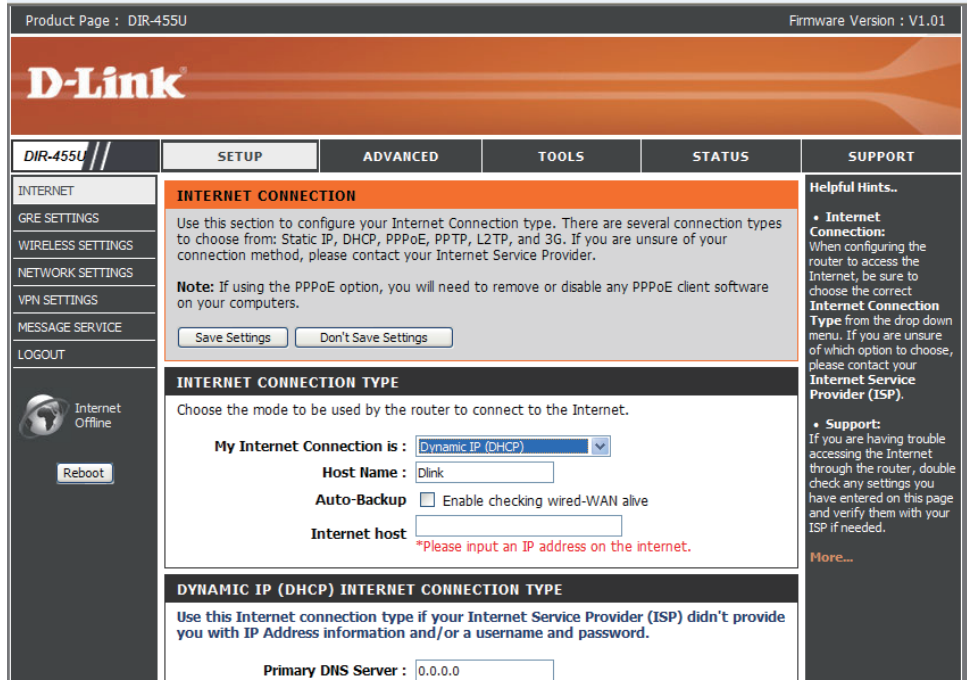

### **Dynamic IP (DHCP)**

<span id="page-19-0"></span>This section will help you to obtain IP Address information automatically from your ISP. Use this option if your ISP didn't provide you with IP Address information and/or a username and password.

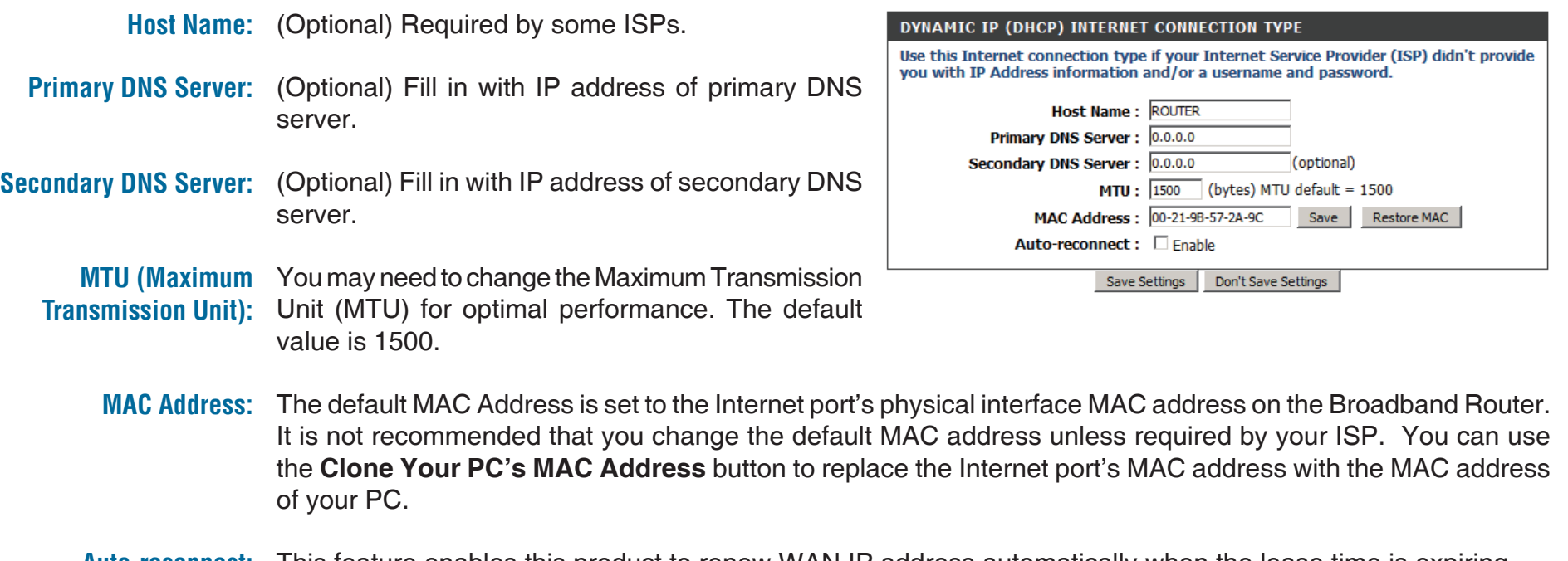

Auto-reconnect: This feature enables this product to renew WAN IP address automatically when the lease time is expiring.

### **PPPoE**

<span id="page-20-0"></span>Choose this Internet connection if your ISP provides you PPPoE account.

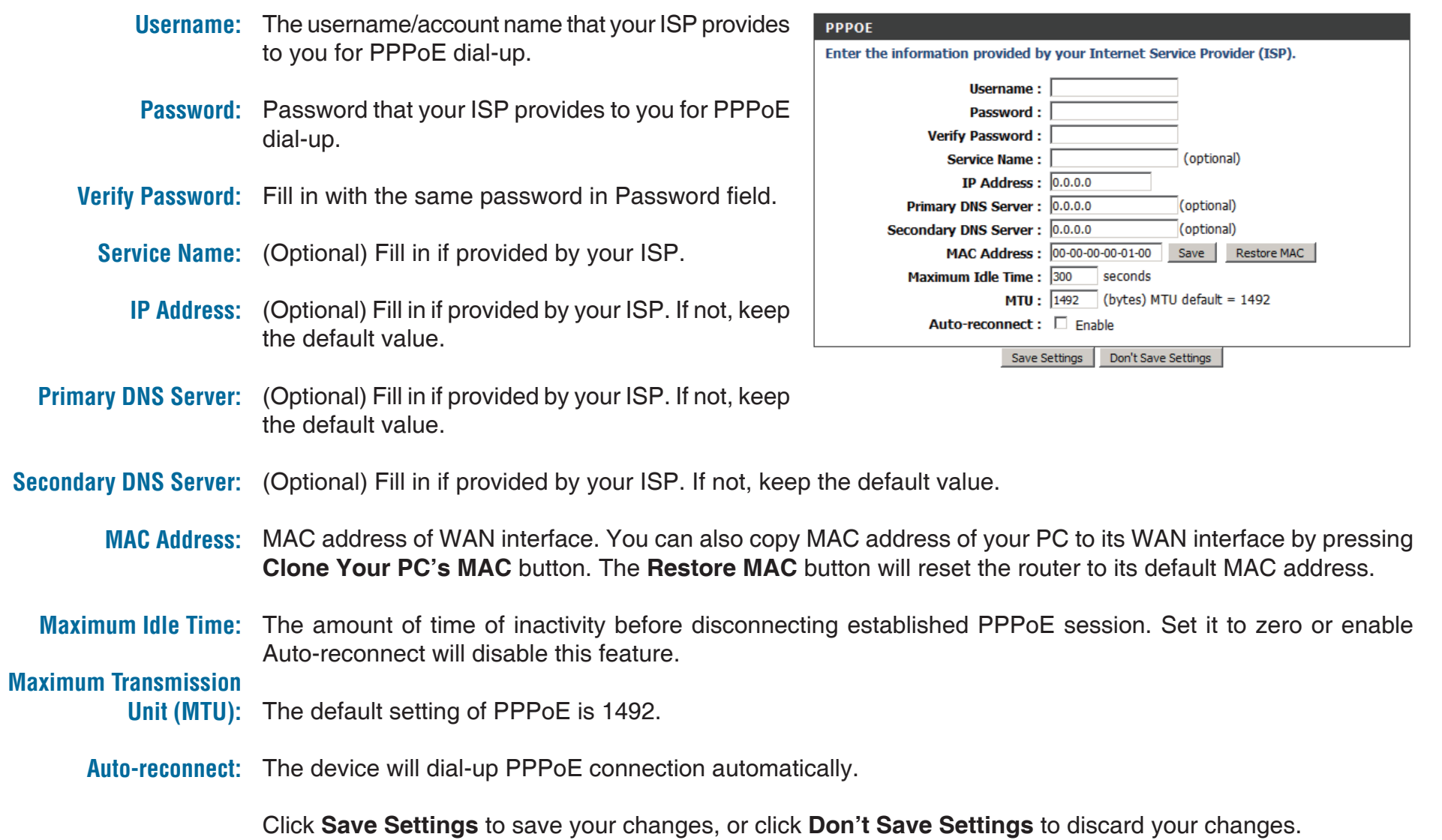

#### **PPTP**

<span id="page-21-0"></span>Choose this Internet connection if your ISP provides you PPTP account.

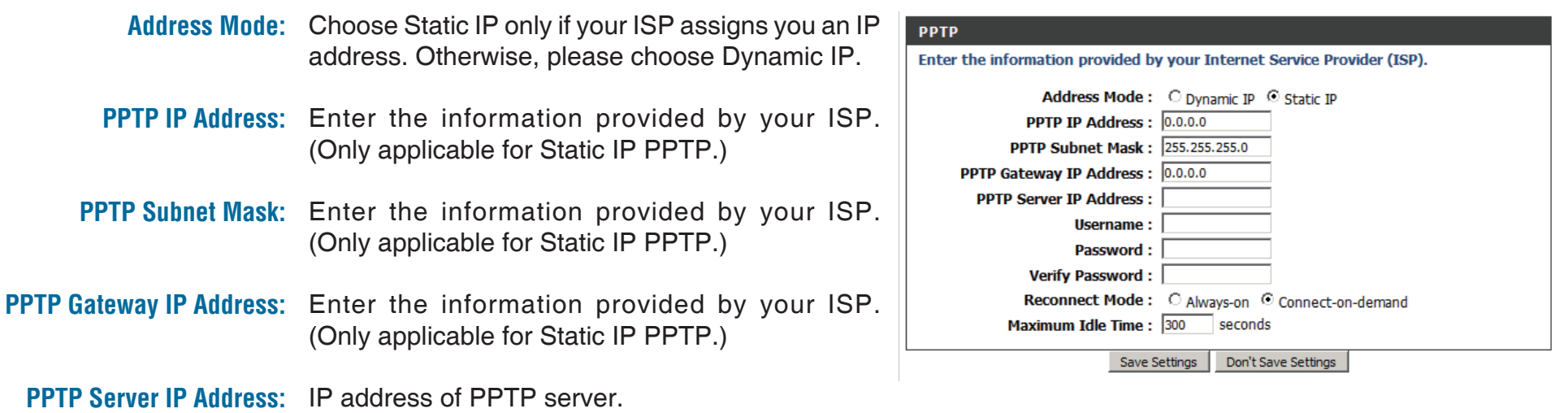

Username: User/account name that your ISP provides to you for PPTP dial-up.

Password: Password that your ISP provides to you for PPTP dial-up.

**Verify Password:** Fill in with the same password in Password field.

- Reconnect Mode: Choose Always-on when you want to establish PPTP connection all the time. If you choose Connect-on**demand**, the device will establish PPTP connection when local users want to surf Internet, and disconnect if no traffic after time period of Maximum Idle Time.
- Maximum Idle Time: The time of no activity to disconnect your PPTP session. Set it to zero or choose Always-on to disable this feature.

#### **L2TP**

<span id="page-22-0"></span>Choose this Internet connection if your ISP provides you L2TP account.

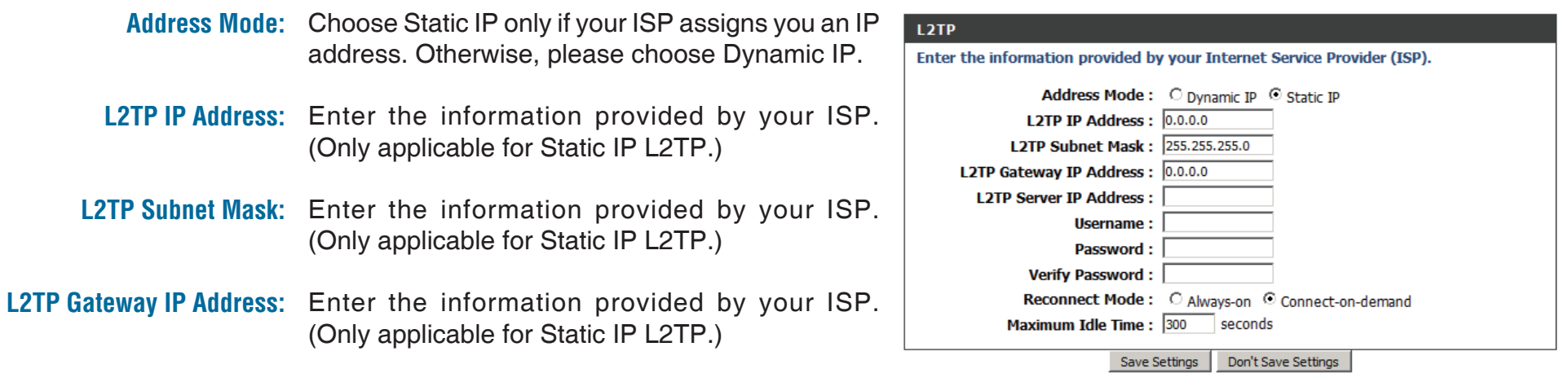

**L2TP Server IP Address:** IP address of L2TP server.

Username: User/account name that your ISP provides to you for L2TP dial-up.

- Password: Password that your ISP provides to you for L2TP dial-up.
- **Verify Password:** Fill in with the same password in Password field.
- Reconnect Mode: Choose Always-on when you want to establish L2TP connection all the time. Choose Connect-on-demand the device will establish L2TP connection when local users want to surf Internet, and disconnect if no traffic after time period of Maximum Idle Time.
- Maximum Idle Time: The time of no activity to disconnect your L2TP session. Set it to zero or choose Always-on to disable this feature.

#### **3G**

<span id="page-23-0"></span>Choose this Internet connection if you already apply a SIM card for 3G Internet service from Telecom company. The fields here may not be necessary for your connection. The information on this page is only be used when your service provider requires.

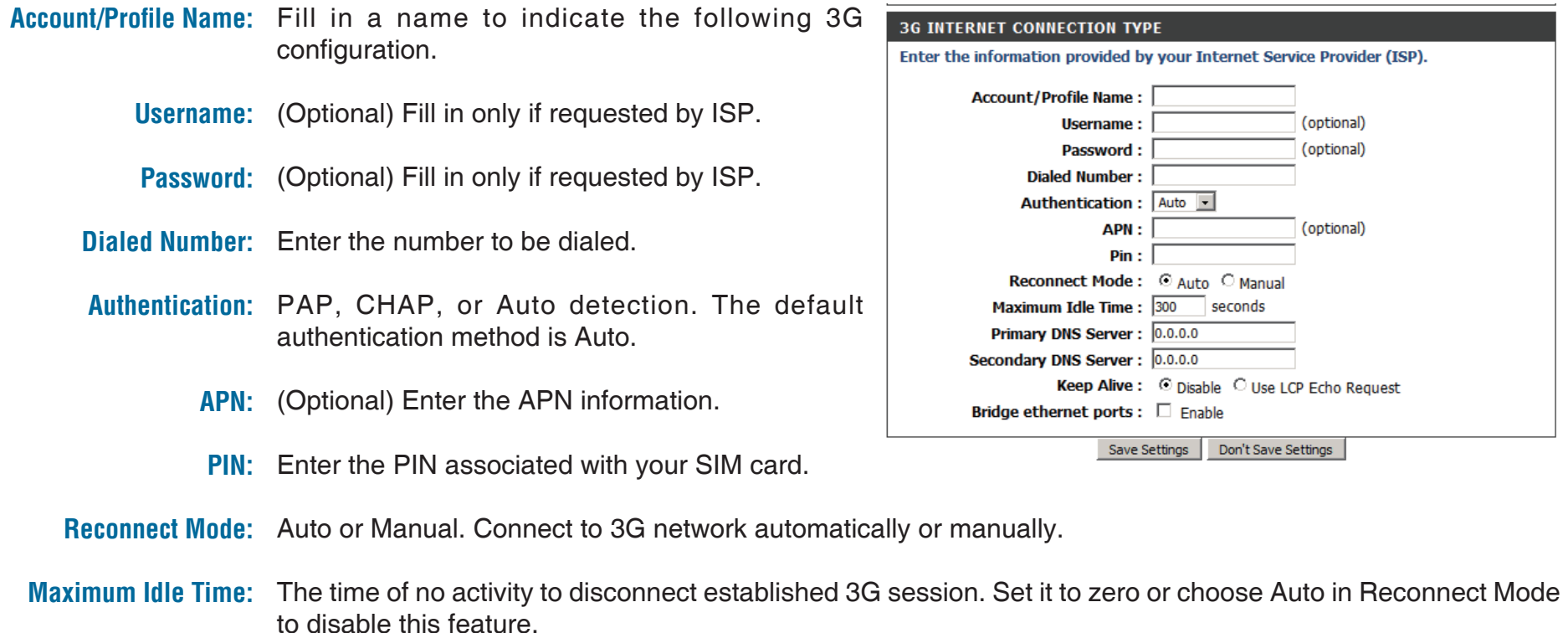

- **Primary DNS Server:** (Optional) Fill in if provided by your ISP. If not, keep the default value.
- **Secondary DNS Server:** (Optional) Fill in if provided by your ISP. If not, keep the default value.

Keep Alive: Disable or Use LCP Echo Request. It depends on ISP requirement.

**Bridge Ethernet Ports:** Activate this feature to change Ethernet WAN port to LAN port.

#### **Static IP**

<span id="page-24-0"></span>Choose this Internet connection if your ISP assigns you a static IP address.

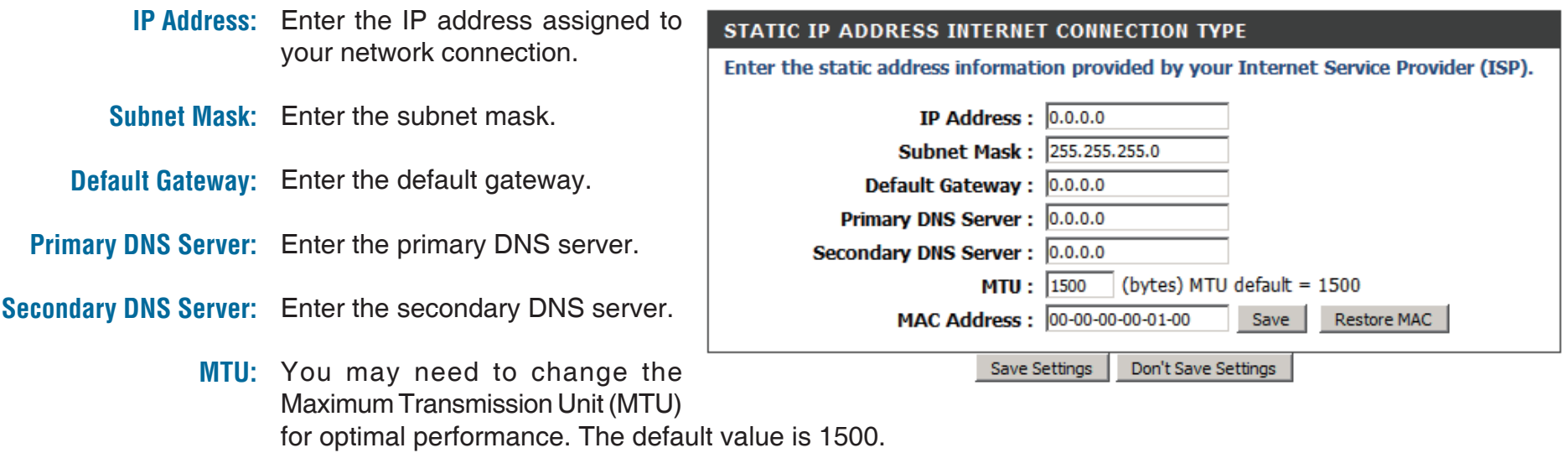

The default MAC Address is set to the Internet port's physical interface MAC address on the Broadband Router. **MAC Address:** It is not recommended that you change the default MAC address unless required by your ISP. You can use the **Clone Your PC's MAC Address** button to replace the Internet port's MAC address with the MAC address of your Ethernet card.

### **GRE Settings**

<span id="page-25-0"></span>This page allows you to set up GRE Tunnels and view information about the amount of data transmitted and received. Generic Routing Encapsulation (GRE) is an IP packet encapsulation protocol used when IP packets must be sent from one network to another.

#### **GRE TUNNEL**

- Name: Enter a name for the GRE tunnel.
- **Tunnel IP:** Specify the IP address of the tunnel.
	- Peer IP: Enter the target Peer IP.
		- **Key:** Enter a Key. The key can be a maximum of 7 characters long.
		- **TTL:** Time to Live (TTL) specifies how long the tunnel will remain alive. Valid values range from 1 to 255.
	- **Subnet:** Specify the subnet used by the tunnel.
	- **Enable:** Select this box to enable the tunnel.
- **Default Gateway:** You may specify any one of the 8 available tunnels as default or simple choose "none".

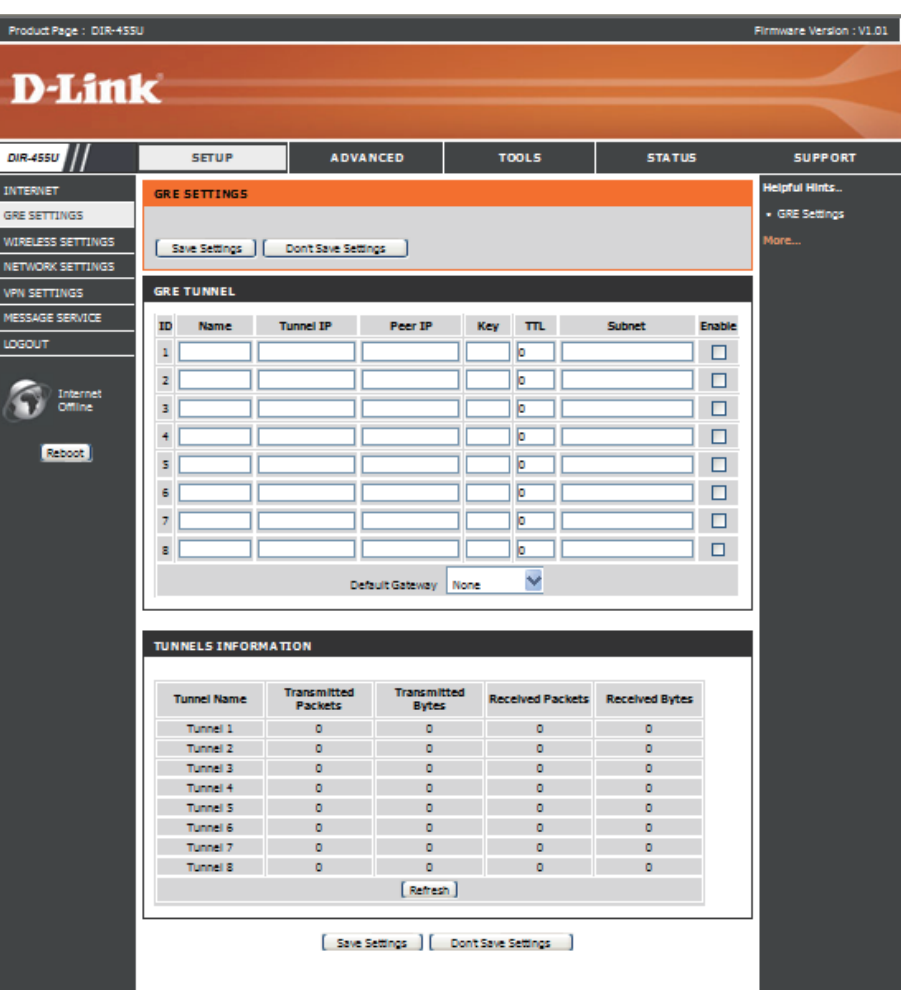

#### Section 3 - Configuration

#### **TUNNELS INFORMATION**

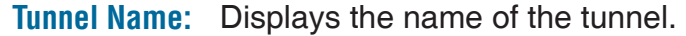

- Displays the total number of packets transmitted through the tunnel. **Transmitted Packets:**
	- Displays the total number of bytes transmitted through the tunnel. **Transmitted Bytes:**
	- Received Packets: Displays the total number of packets received.

Displays the total number of bytes received.

#### **Received Bytes:**

Click Refresh to update the information in the table.

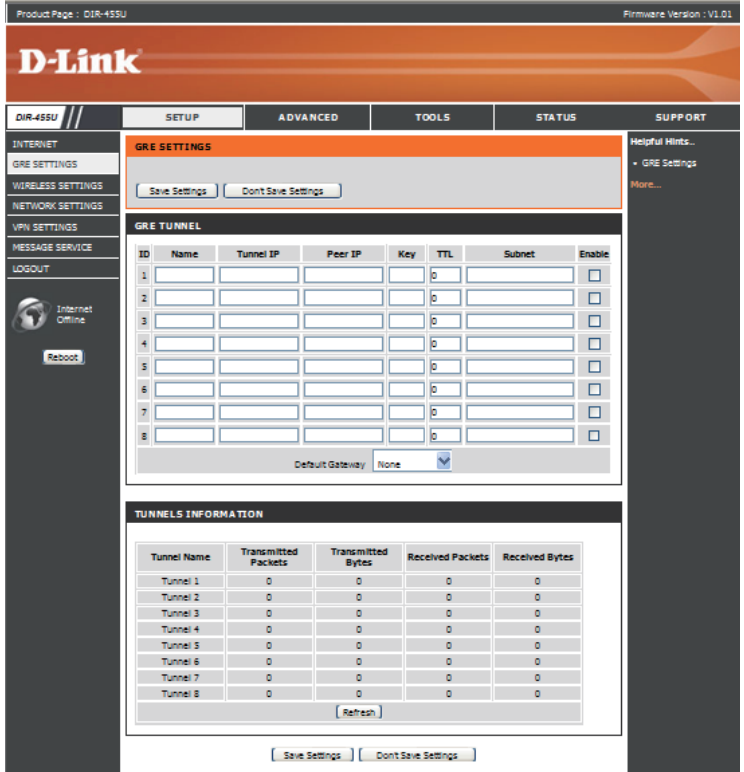

### **Wireless Settings**

<span id="page-27-0"></span>This section will help you to manually configure the wireless settings of your router**.** Please note that changes made on this section may also need to be duplicated on your Wireless Client.

#### **WIRELESS NETWORK SETTINGS**

- Select this checkbox to enable wireless access. When you set this option, the following parameters take effect. **Enable Wireless:**
- **Wireless Network Name:** Also known as the SSID (Service Set Identifier), this is the name of your Wireless Local Area Network (WLAN). Enter a name using up to 32 alphanumeric characters. The SSID is case-sensitive.
	- **Mixed mode:** Enable this mode if your **802.11 Mode:** network contains a mix of 802.11b and 802.11g devices.

**G mode:** Enable this mode if your network has only 802.11g devices. If you have both 802.11b and 802.11g wireless clients, disable this mode.

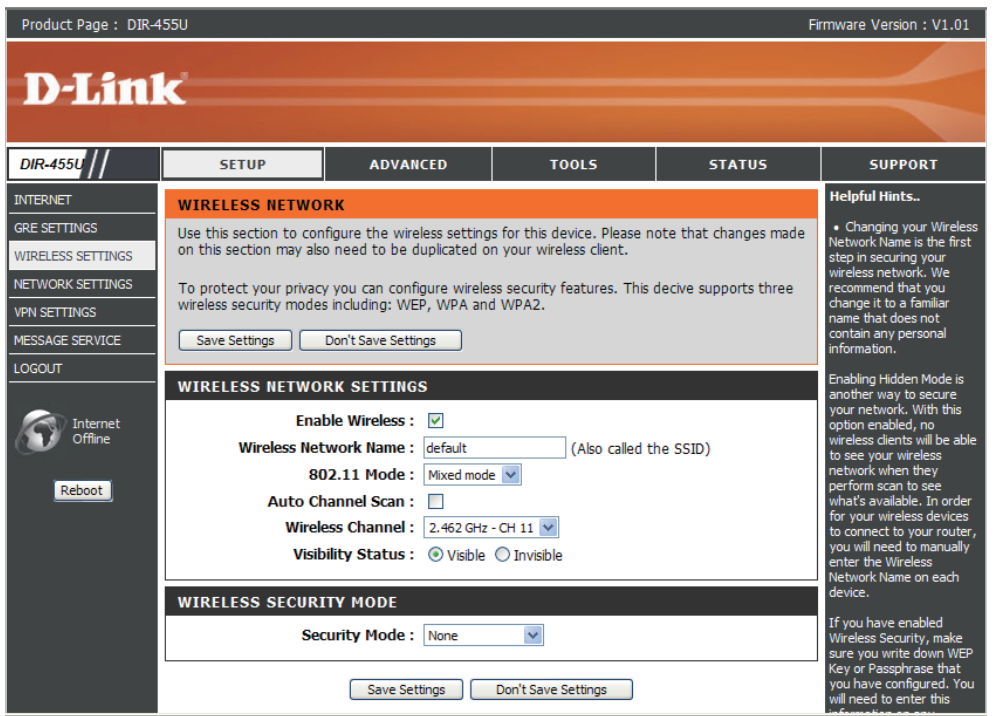

Auto Channel Scan: A wireless network uses specific channels in the wireless spectrum to handle communication between clients. Some channels in your area may experience interference from other electronic devices. Choose the clearest channel to help optimize the performance and coverage of your wireless network.

#### **Wireless Channel:** Indicates the channel setting for the

DIR-455U. By default the channel is set to 11. This can be changed to fit the channel setting for an existing wireless network or to customize your wireless network. Click **Auto Channel Scan** to automatically select the channel that it will operate on. This option is recommended because the router will choose the channel with the least amount of interference.

#### **Visibility Status:**

Select **Invisible** if you do not want the SSID of your wireless network to be broadcasted by DIR-455U. The SSID of your router will not be seen by Site Survey utilities. Therefore while setting up your wireless clients, you will have

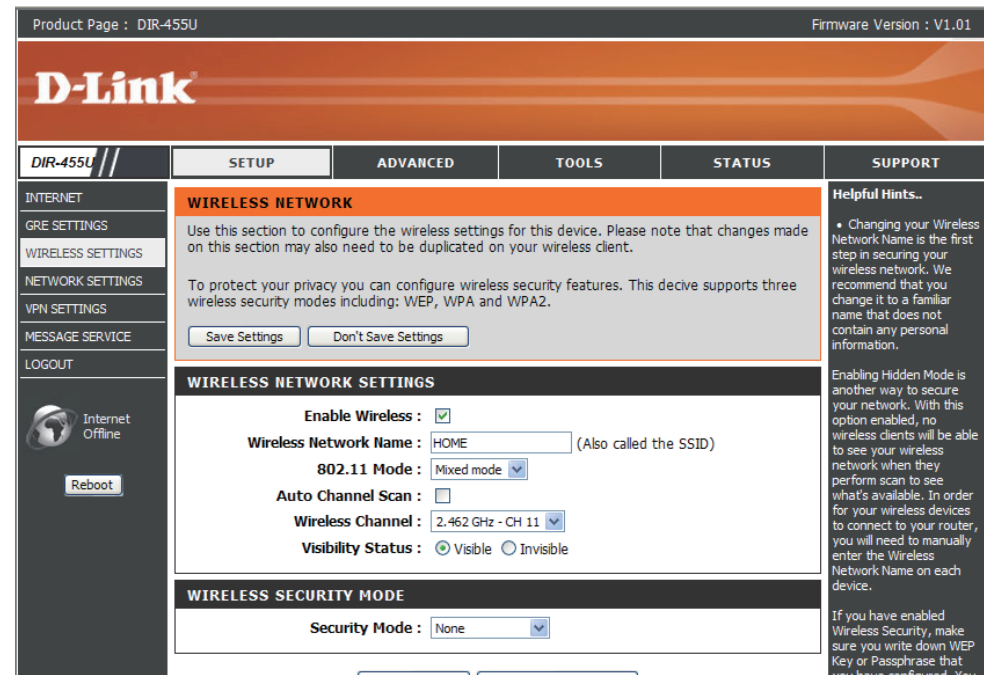

to manually enter your SSID to connect to the router.

#### **WIRELESS SECURITY MODE**

- Security Mode: This device supports three wireless security modes, WEP, WPA-Personal, WPA-Enterprise or None. WEP is the original wireless encryption standard. WPA provides a higher level of security and WPA-Personal does not require an authentication server. When WPA enterprise is enabled, the router uses EAP (802.1x) to authenticate clients via a remote RADIUS server.
- Radius Server IP: IP address of RADIUS server.
	- Radius Port: The port used for RADIUS server. The default port is 1812.
- Radius Shared Key: Key value shared by RADIUS server and this device.

Please refer to **Section 4 - Wireless Security** for more information on security and encryption.

### **Network Settings Router Settings**

<span id="page-29-0"></span>This section will help you to change the internal network settings of your router and to configure the DHCP Server settings.

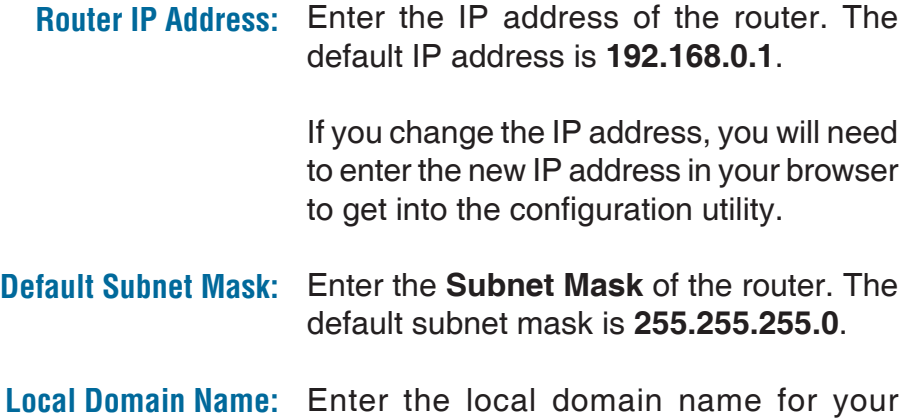

network.

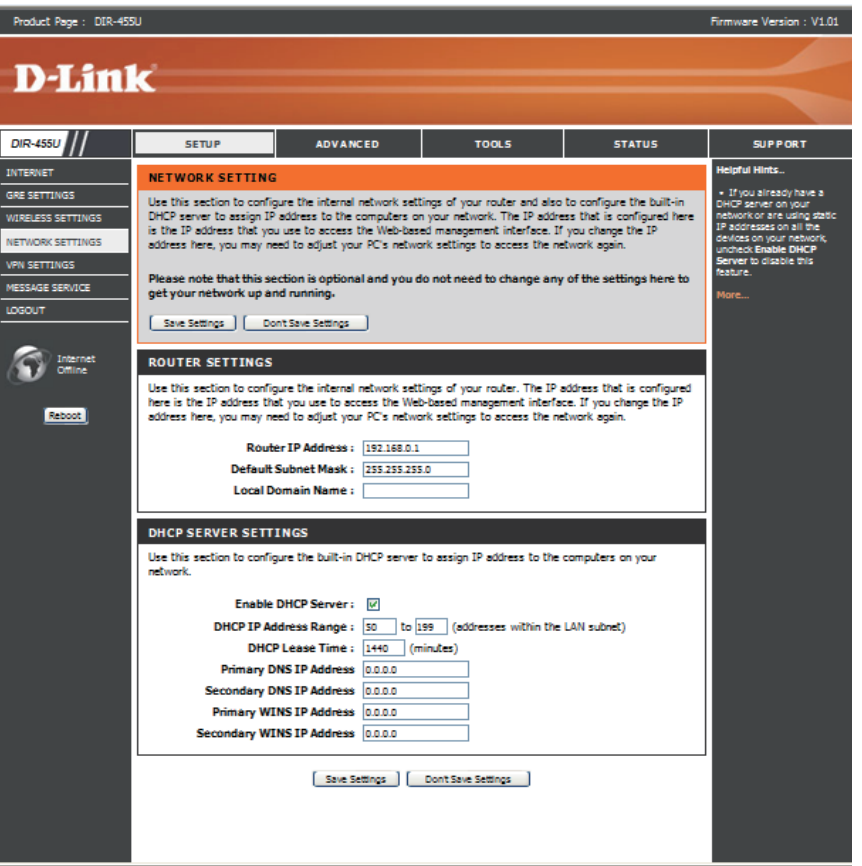

#### **DHCP Server Settings**

<span id="page-30-0"></span>The DIR-455U has a built-in DHCP (Dynamic Host Control Protocol) server. The DHCP server assigns IP addresses to devices on the network that request them. By default, the DHCP Server is enabled on the device. The DHCP address pool contains a range of IP addresses, which is automatically assigned to the clients on the network.

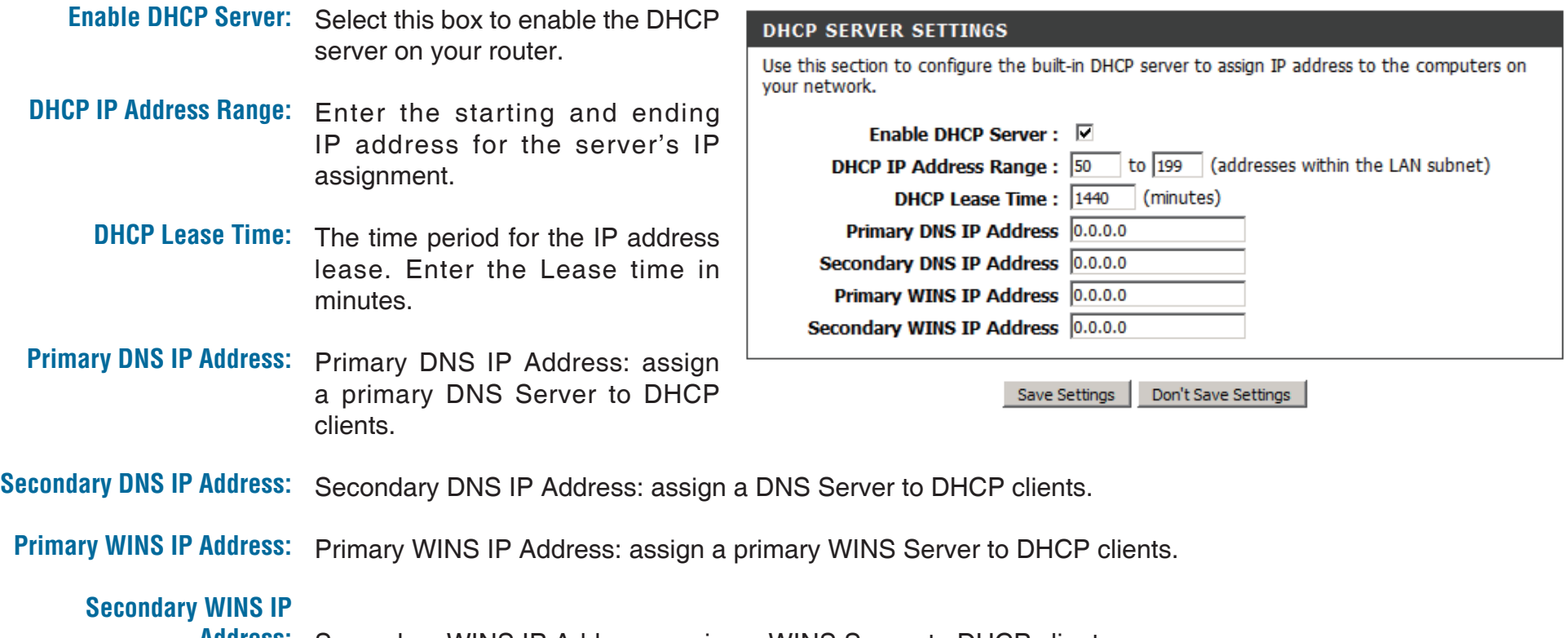

Address: Secondary WINS IP Address: assign a WINS Server to DHCP clients.

### **VPN Settings**

<span id="page-31-0"></span>This section will help you create and configure your **VPN** settings. The router supports IPSec as the Server Endpoint. IPSec (Internet Protocol Security) is a set of protocols defined by the IETF (Internet Engineering Task Force) to provide IP security at the network layer.

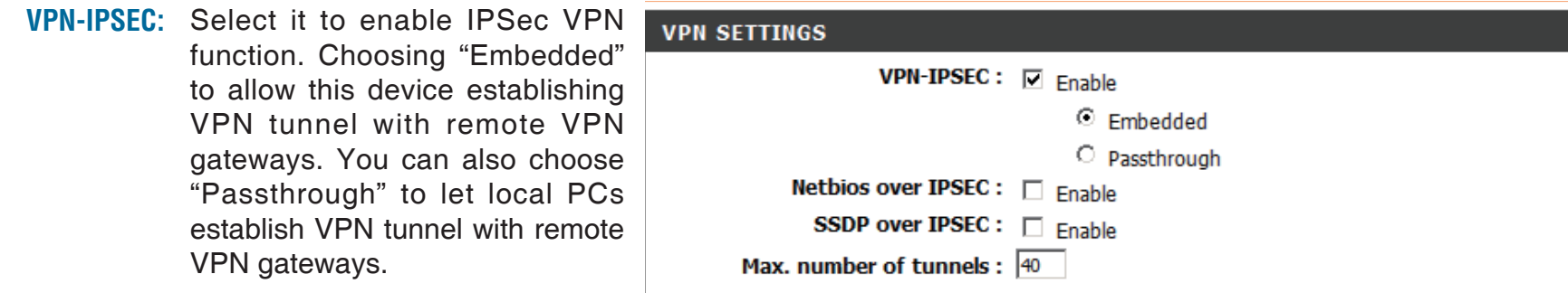

- Netbios over IPSEC: Computers running Microsoft Windows can communicate with other computer by using NetBIOS. Users can access remote network resources by browsing the My Network Places.
- **SSDP over IPSEC:** Computers running Microsoft Windows can communicate with other computer by using SSDP. The device will send SSDP data to the remote IPSec network if this option is enabled.
- Max Number of Tunnels: Since VPN function requires signification processing power for encryption, too many concurrent VPN tunnels will greatly degrade the performance of the network. This value indicates the maximum number of VPN tunnels can be established at the same time.
- **Tunnel Name:** Indicate a tunnel name of this VPN configuration.
	- Method: Two options can be selected: IKE or **Manual**.

Click the **More** button to continue settings, and select the **Enable**  checkbox to activate this rule.

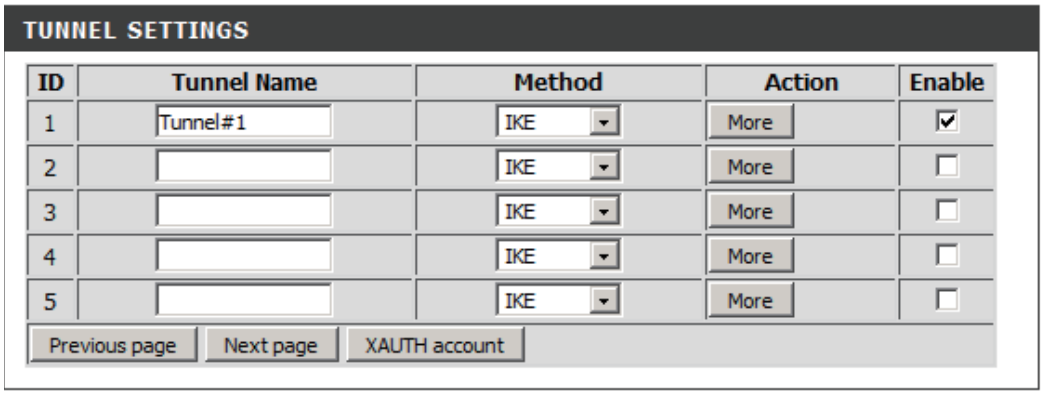

Save Settings Don't Save Settings

#### **Tunnel 1 - IKE**

<span id="page-33-0"></span>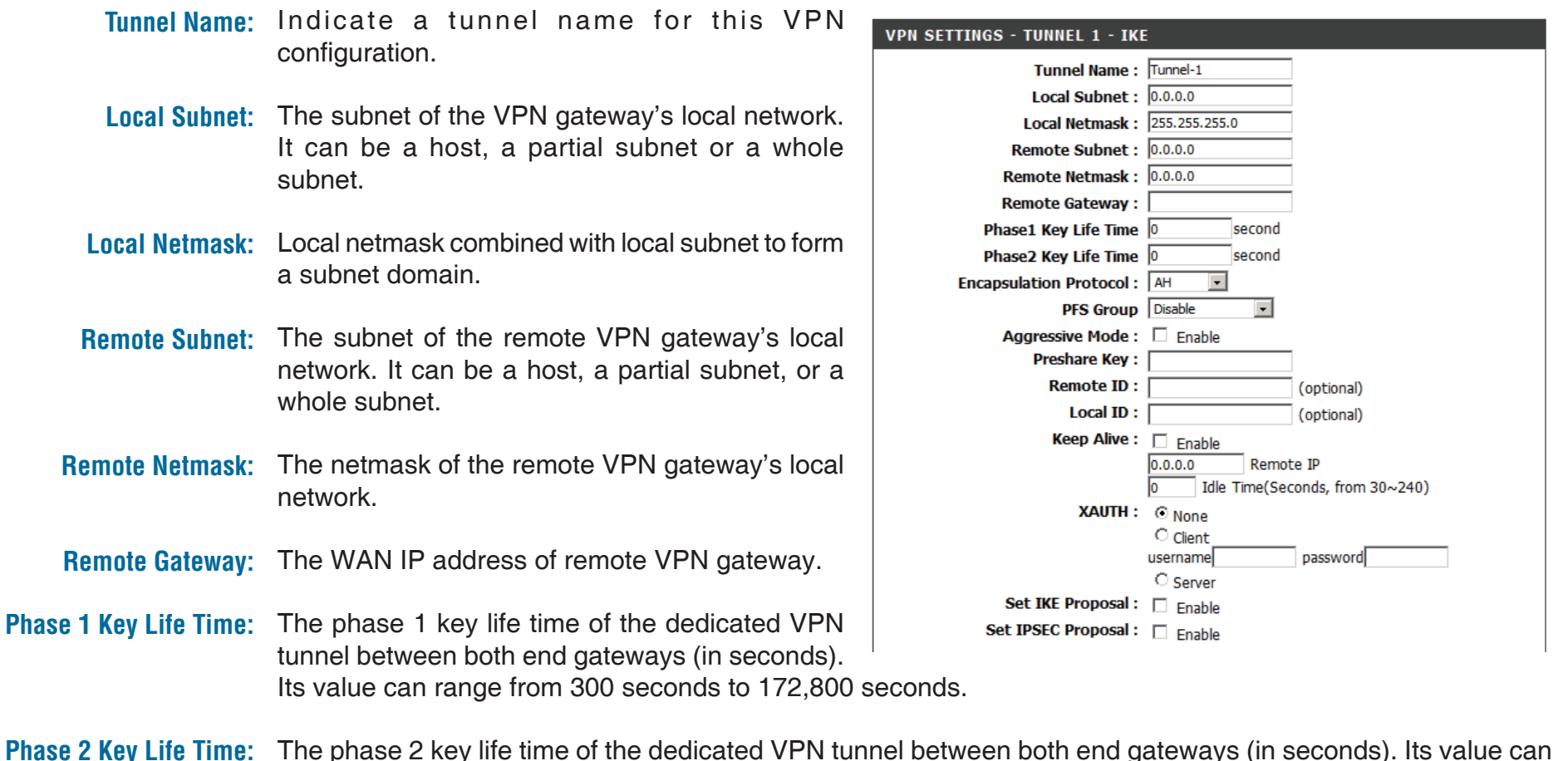

The phase 2 key life time of the dedicated VPN tunnel between both end gateways (in seconds). Its value can range from 300 seconds to 172,800 seconds. **Phase** 

**Encapsulation Protocol: ESP, AH, or ESP+AH.** 

Configures perfect forward secrecy for connections created with this IPSec transport profile by assigning a **PFS:** Diffie-Hellman prime modulus group.

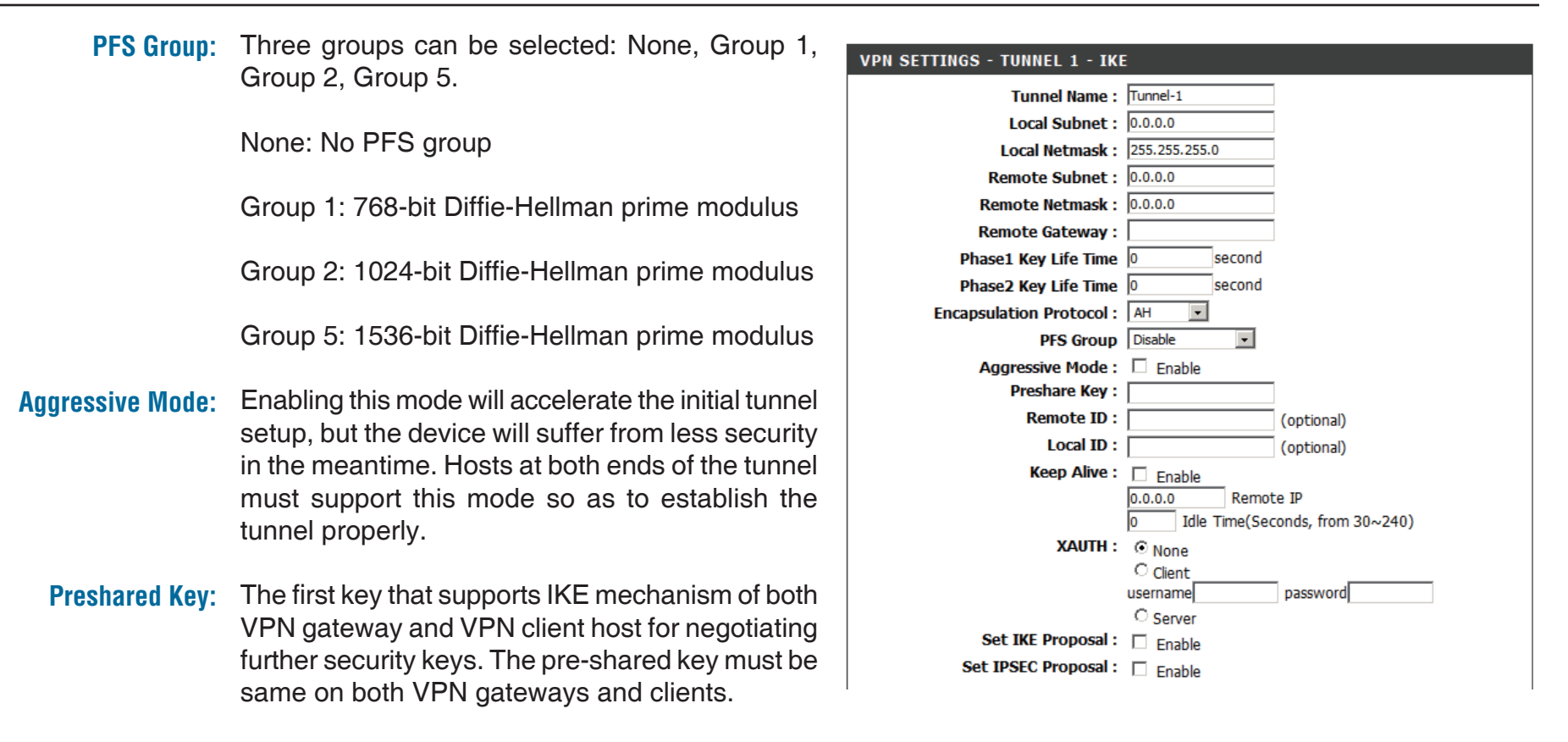

- The Type and the Value must be the same as the Type and the Value of the Local ID of the remote VPN gateway. **Remote ID:**
	- Local ID: The Type and the Value must be the same as the Type and the Value of the Remote ID of the remote VPN gateway.
- Input the IP address of remote host that exist in the remote side of the VPN tunnel (Ex. You can input the LAN IP address of remote VPN gateway). The device will start to Ping the remote host when there is no traffic within the VPN tunnel. If the device is no longer receiving an ICMP response from remote host, it will terminate the VPN tunnel automatically. **Keep Alive (Ping IP Address):**

#### With the xAuth feature, the VPN client (or initiator) **xAuth** VPN SETTINGS - TUNNEL 1 - IKE **(Extended Authentication):** needs to provide additional user information to Tunnel Name: Tunnel-1 the remote VPN server (or VPN gateway) for Local Subnet:  $0.0.0.0$ extended authentication. Otherwise, the VPN Local Netmask: 255.255.255.0 server will reject the connection request from VPN Remote Subnet: 0.0.0.0 Remote Netmask: 0.0.0.0 clients due to an unknown user, even though the **Remote Gateway:** pre-shared key is correct. This function is suitable Phase1 Kev Life Time 0 second for remote mobile VPN clients. Not only can you Phase2 Key Life Time  $\boxed{0}$ second configure a VPN rule with a pre-shared key for all Encapsulation Protocol: AH  $\overline{\phantom{a}}$ remote users, you can also designate that a user **PFS Group** Disable  $\blacksquare$ is only permitted to establish a VPN connection Aggressive Mode: □ Enable **Preshare Key:** with the VPN server. **Remote ID:** (optional) **Local ID:** (optional) xAuth - None: Disables Extended Authentication (xAuth). Keep Alive: Enable  $0.0.0.0$ Remote IP Idle Time(Seconds, from 30~240) **xAuth - Client Mode:** Select this checkbox if the device behaves as XAUTH: O None a VPN client, and will send user information to  $\circ$  Client remote VPN server for extended authentication. username password  $\circ$  Server You must input a correct user name and password Set IKE Proposal :  $\Box$  Enable to pass authentication. Please note that remote Set IPSEC Proposal : □ Enable VPN servers without xAuth will reject your connect request if you have activated this feature.

- **xAuth Server Mode:** Select this checkbox if the router should behave as a VPN server, and will verify the legality of user information from the VPN client. The user information that is provided by a VPN client needs to match the user information that is in the user database of the VPN server. Click the **XAUTH account** button to edit the local user database. Please note that only VPN clients with xAuth can establish VPN connection with the device if this checkbox has been selected.
	- Select this box to enable IKE proposals. **Set IKE Proposal:**
- Set IPSec Proposal: Select this box to enable IPSec proposals.
#### **IKE PROPOSAL SETTINGS**

- **DH Group:** Three groups can be selected: group 1 (MODP768), group 2 (MODP1024), and group 5 (MODP1536).
- **Encryption Algorithm:** Three algorithms can be selected: 3DES, DES, and AES.

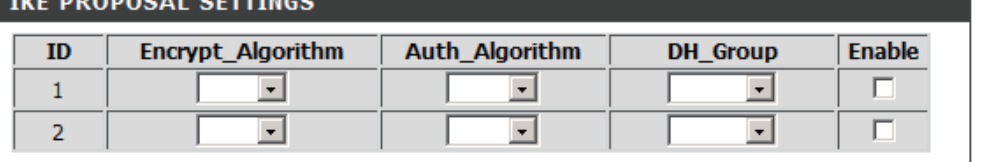

- Authentication Algorithm: Two algorithms can be selected: SHA1 and MD5.
	- **Enable:** Select this checkbox to enable the IKE Proposal with this rule.

. . . . . . . . .

#### **IPSEC PROPOSAL SETTINGS**

**Encryption Algorithm:** Three algorithms can be selected: 3DES, DES and AES. However, when the encapsulation protocol is set to AH, the encryption algorithm is unnecessary.

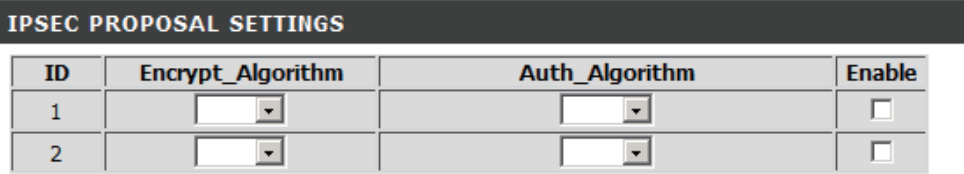

Authentication Algorithm: Two algorithms can be selected: SHA1 and MD5.

#### **Tunnel 1 - Manual Key**

Choose **MANUAL** in the Method field, and press the **More** button to continue following configuration.

- **Tunnel Name:** Indicate a tunnel name for this VPN configuration.
- Local Subnet: The subnet of the VPN gateway's local network. It can be a host, a partial subnet or a whole subnet.
- Local Netmask: Local netmask combined with local subnet to form a subnet domain.
- Remote Subnet: The subnet of the remote VPN gateway's local network. It can be a host, a partial subnet, or a whole subnet.
- **Remote Netmask:** The netmask of the remote VPN gateway's local network.
- Remote Gateway: The WAN IP address of remote VPN gateway.
	- Life Time: The unit of life time is based on the value of Life Time Unit. The value of unit is second, the value of life time represents the life time of dedicated VPN tunnel between both end gateways. Its value ranges from 300 seconds to 172,800 seconds.

**Encapsulation Protocol: Select ESP or AH.** 

Local SPI: SPI is an important parameter during hashing. Local SPI will be included in the outbound packet transmitted to WAN side of local gateway. The value of local SPI should be set in hex format.

- Remote SPI: Remote SPI will be included in the VPN SETTINGS - TUNNEL 1 - MANUAL KEY inbound packet transmitted from Tunnel Name: Tunnel-1 WAN side of remote gateway. It **Local Subnet: 0.0.0.0** will be used to de-hash the coming Local Netmask: 255.255.255.0 packet and check its integrity. The value of remote SPI should be set Remote Subnet: 0.0.0.0 in hex format. Remote Netmask: 0.0.0.0 **Remote Gateway: Encryption Algorithm:** Two algorithms can be selected: 3DES Life Time:  $\overline{0}$ second and DES. When the encapsulation Encapsulation Protocol: ESP protocol is set to AH, the encryption Method: MANUAL algorithm is unnecessary. **Local SPI:**  $0 \times 0000$ **Remote SPI: 0x 0000 Encryption Key:** The encryption key is used by the Encryption Algorithm :  $3DES$   $\rightarrow$ encryption algorithm. Its length is 8 **Encryption Key:** bytes if encryption algorithm is DES or 24 bytes if 3DES. The key value should be set in hex format. Authentication Algorithm : NONE ▼ **Authentication Key: Authentication Algorithm:** Two algorithms can be selected: SHA1 and MD5. But "None" also can
	- This authentication key is used by the authentication algorithm. Its length is 16 bytes if authentication algorithm is MD5 or 20 bytes if SHA1. Its length will be 0 if no authentication algorithm is chosen. The key value should be set in hex format. **Authentication Key:**

be selected here for non-hashing operation.

#### **Tunnel 1 - Manual Key**

- **VPN Dynamic IP Setting:** VPN Dynamic IP Setting: Enable it **DYNAMIC VPN SETTING** when you need remote mobile hosts VPN Dynamic IP Setting : Enable More to build secure VPN tunnel with the gateway. Click "More" button to continue the settings. **Tunnel Name:** Indicate a tunnel name of this VPN **DYNAMIC VPN SETTINGS** configuration. **Tunnel Name:** Local Subnet:  $|0.0.0.0$ **Local Subnet:** The subnet of the VPN gateway's Local Netmask: 255.255.255.0 local network. It can be a host, a Phase1 Key Life Time 0 second partial subnet or a whole subnet. Phase2 Key Life Time 0 second **Encapsulation Protocol:** AH  $\overline{ }$ Local Netmask: Local netmask combined with local PFS group: Disable subnet form a subnet domain. **Preshare Key:** remote ID: (optional) **Phase 1 Key Life Time:** The phase 1 key life time of the local ID: (optional) dedicated VPN tunnel between **XAUTH:**  $\odot$  None both end gateways (in seconds). Its  $\circ$  Server value can range from 300 seconds Set IKE Proposal : Enable to 172,800 seconds.Set IPSEC Proposal : [ Enable
	- **Phase 2 Key Life Time:** The phase 2 key life time of the dedicated VPN tunnel between both end gateways (in seconds). Its value can range from 300 seconds to 172,800 seconds.

**Encapsulation Protocol: ESP, AH, or ESP+AH.** 

Configures perfect forward secrecy for connections created with this IPSec transport profile by assigning a **PFS:** Diffie-Hellman prime modulus group.

**PFS Group:** Three groups can be selected: None, Group 1, Group 2, Group 5.

None: No pfs group is used.

Group 1: Uses a 768-bit Diffie-Hellman prime modulus group.

Group 2: Uses a 1024-bit Diffie-Hellman prime modulus group.

Group 5: Uses a 1536-bit Diffie-Hellman prime modulus group.

- Preshared Key: The first key that supports IKE mechanism of both VPN gateway and VPN client host for negotiating further security keys. The pre-shared key must be same on both VPN gateways and clients.
	- Remote ID: The Type and the Value must be the same as the Type and the Value of the Local ID of the remote VPN gateway.
		- Local ID: The Type and the Value must be the same as the Type and the Value of the Remote ID of the remote VPN gateway.
- **Extended Authentication:** With the xAuth feature, the VPN client (or initiator) needs to provide additional user information to remote VPN server (or VPN gateway) for extended authentication. The VPN server would reject the connect request from VPN clients because of the unknown user, even though the pre-shared key is correct. This function is suitable to remote mobile VPN clients. You can configure a VPN rule with a pre-shared key for all remote users using, but you can also designate only someone is permitted to establish VPN connection with VPN server.
	- xAuth None: Disables Extended Authentication (xAuth).
	- **xAuth Server Mode:** Select this checkbox if the device behaves as a VPN server, and will verify the legality of user information from VPN client. The user information that is provided by VPN client needs to match to user information that is in local user database of VPN server. You can press "XAUTH account" button to edit local user database. Please note that only VPN clients with xAuth can establish VPN connection with the device if this checkbox has been selected.

Set IKE Proposal: Select this checkbox to enable IKE proposals.

Set IPSec Proposal: Select this checkbox to enable IPSec proposals

#### **IKE PROPOSAL SETTINGS**

- **DH Group:** DH Group: Three groups can be selected: group 1 (MODP768), group 2 (MODP1024), and group 5 (MODP1536).
- **Encryption Algorithm:** Three algorithms can be selected: 3DES, DES, and AES.

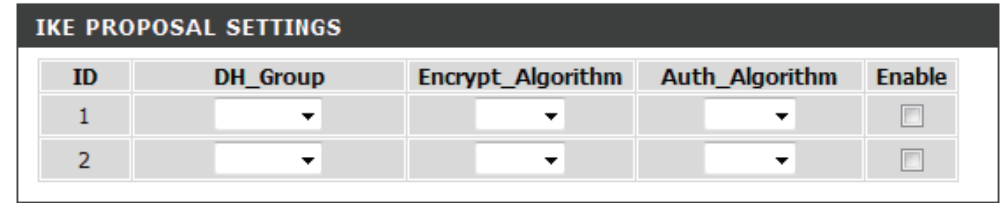

- Authentication Algorithm: Two algorithms can be selected: SHA1 and MD5.
	- **Enable:** Select this checkbox to enable the IKE Proposal with this rule.

#### **IPSEC PROPOSAL SETTINGS**

**Encryption Algorithm:** Three algorithms can be selected: 3DES, DES and AES. However, when the encapsulation protocol is set to AH, encryption algorithm is unnecessary.

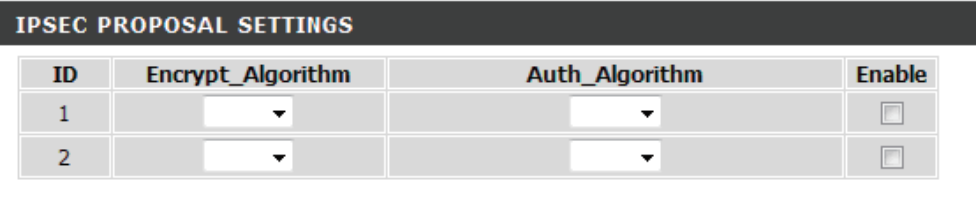

Authentication Algorithm: Two algorithms can be selected: SHA1 and MD5.

### **Message Service**

If your ISP provide **SMS** service, you can create new messages, and manage your messages from this page.

**SMS INBOX**

**SMS Inbox:** Click this button to view any SMS message that you may have received.

#### **CREATE MESSAGE**

**Create Message:** Click this button to create a message.

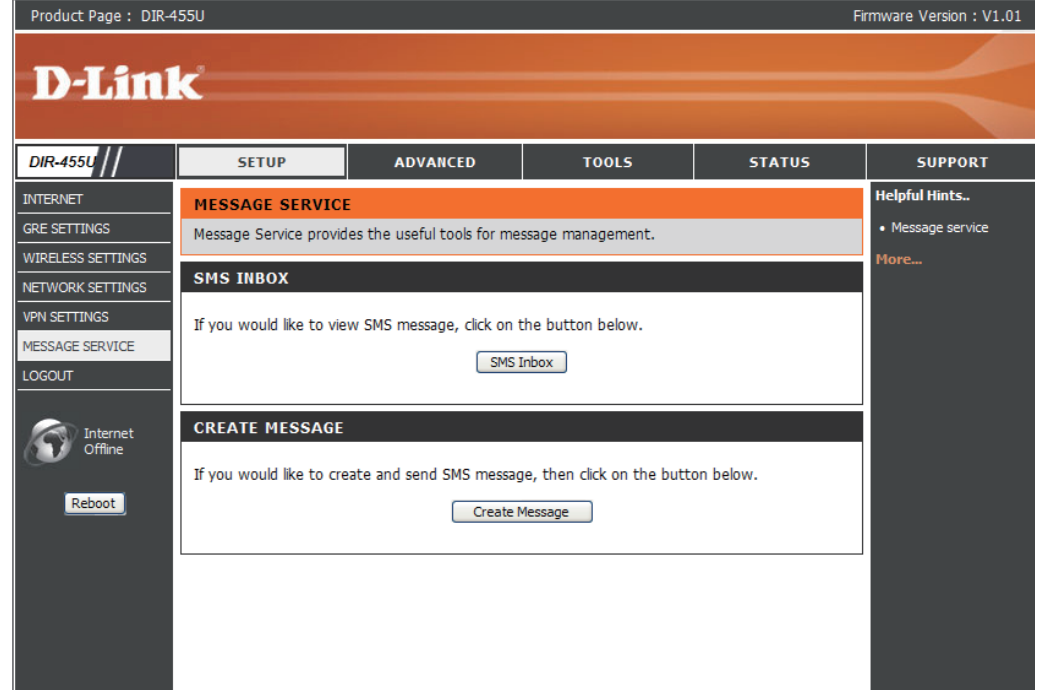

#### **CREATE MESSAGE**

This page allows you to send an SMS to your contacts. Just fill in the phone number of the recipient, and type the content of message. Then push the "Send Message" button to send out this message. If you would like to add more than one recipient, you must put a semicolon (;) between each of the phone numbers.

- Receiver: Type the phone number of the recipient.
- Text Message: Type the message that you would like to send.
- Sent Message: Click this button to send the message.
	- **Cancel:** Click this button to cancel message input.

#### **INBOX**

This page shows all messages that are stored on the SIM card. Selecting a message, and the content will be shown in the SMS window. After you read it, you can delete it, or reply to the sender. Push the "Refresh" button to update the list.

#### **SMS**

- Delete Message: Deletes the selected SMS message.
- Reply Message: Replies to the selected SMS message.

Refresh: Click this button to check for new messages.

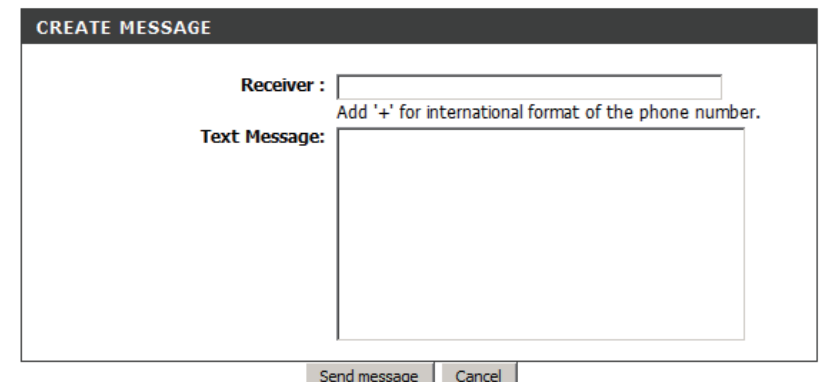

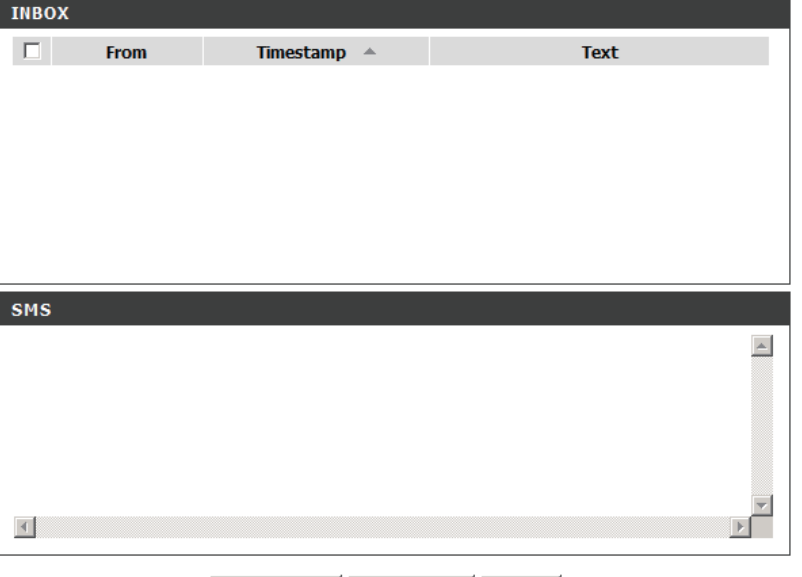

Delete message Reply message Refresh

### **Virtual Server**

The device can be configured as a virtual server so that users can access services such as Web or FTP via the public (WAN) IP address of the router.

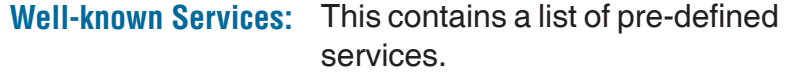

- **Copy to:** Copies the rule to the line of the specified ID.
- **Use schedule rule:** You may select **Always On** or choose the number of a schedule rule that you have defined.

#### **VIRTUAL SERVERS LIST**

- **ID:** Identifies the virtual server.
- **Server IP: Port:** Enter the last digits of the IP address of the computer on your local network that you want to allow the incoming service. In the next box, enter the port number that you would like to open.
	- **Enable:** Select this box to enable the rule.
- **Schedule Rule #:** Specify the schedule rule number.

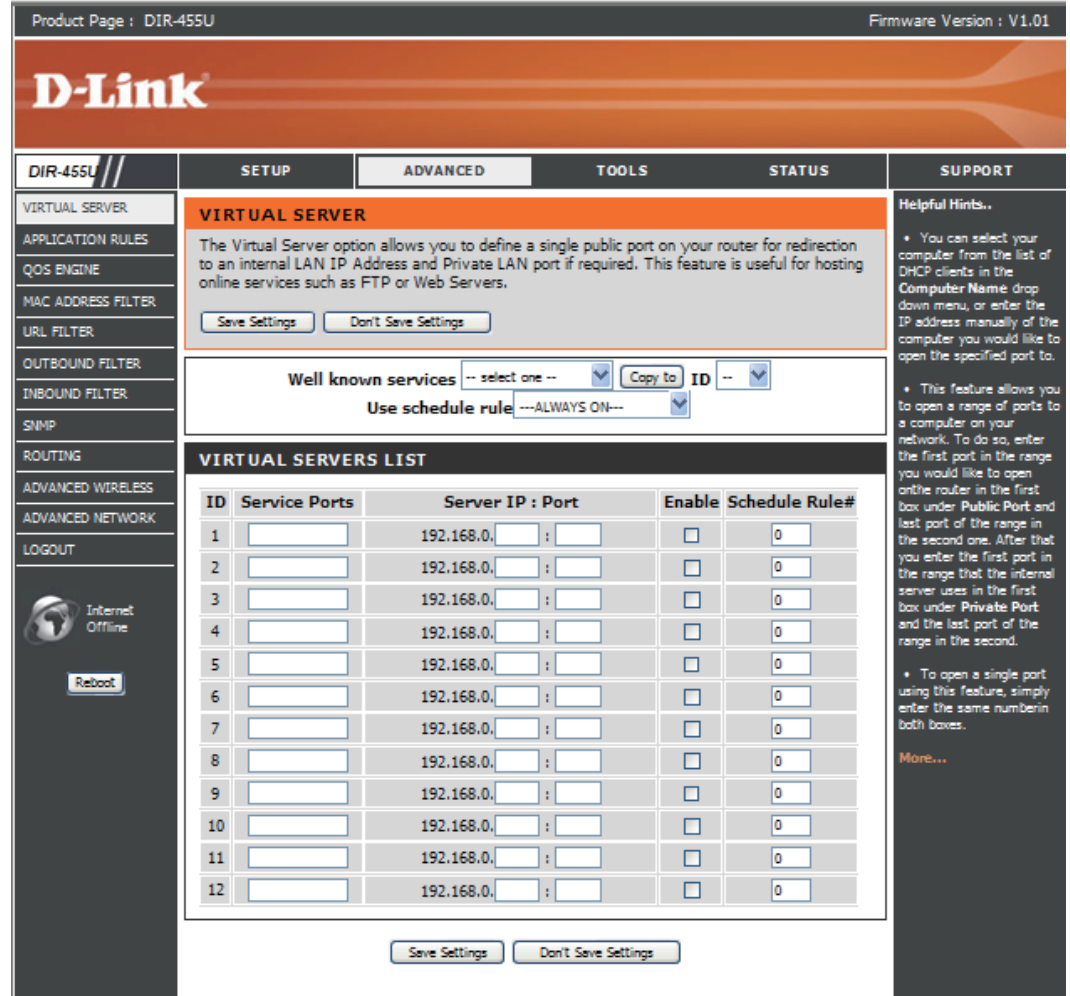

### **Application Rules**

Some applications require multiple connections, such as Internet gaming, video conferencing, Internet telephony and others. These applications have difficulties working through NAT (Network Address Translation). **Applications Rules** allow some of these applications work with the DIR-455U.

#### **APPLICATION RULES**

- Popular Applications: Select from a list of popular applications.
	- **Copy to ID:** Copies the predefined application rule to the line of the specified ID.
		- **ID:** Identifies the rule.
		- **Trigger:** The name of the trigger.
	- **Incoming Ports:** Specify the incoming port for the trigger rule.
		- **Enable:** Select this box to enable the rule.

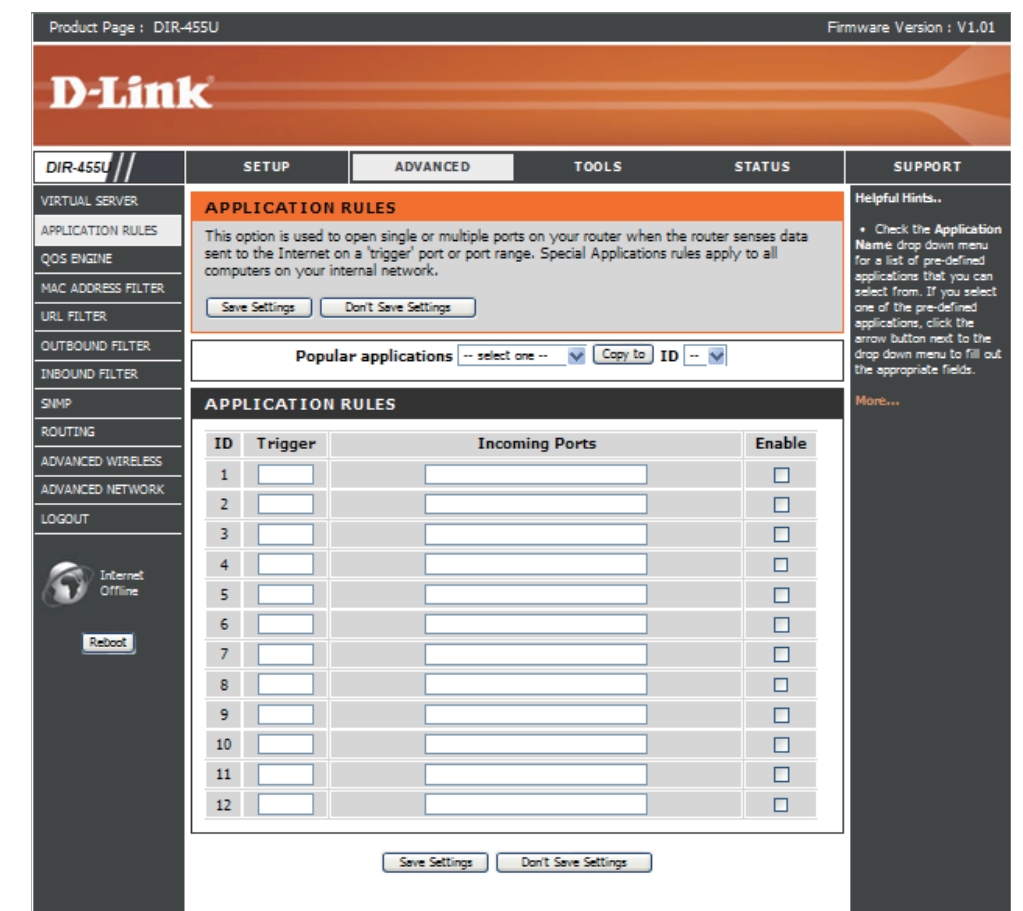

### **QoS Engine**

The **QoS Engine** improves your online gaming experience by ensuring that your game traffic is prioritized over other network traffic, such as FTP or Web. For best performance, use the Automatic Classification option to automatically set the priority for the applications.

#### **QoS ENGINE SETUP**

- **QOS Packet Filter:** Select this box to enable the QoS Packet Filter.
- Specify the maximum upstream bandwidth here (e.g. 400 kbps). **Upstream Bandwidth:**
- Specify the maximum downstream bandwidth here (e.g. 400 kbps). **Downstream Bandwidth:**

#### **QoS RULES**

- **ID:** Identifies the rule.
- Local IP: Ports: Specify the local IP address and then specify the port after the colon.
- **Remote IP: Ports:** Specify the remote IP address and then the port after the colon.
	- **QoS Priority: Select Low, Normal, or High.** 
		- **Enable:** Select a checkbox to enable the particular QoS rules individually.

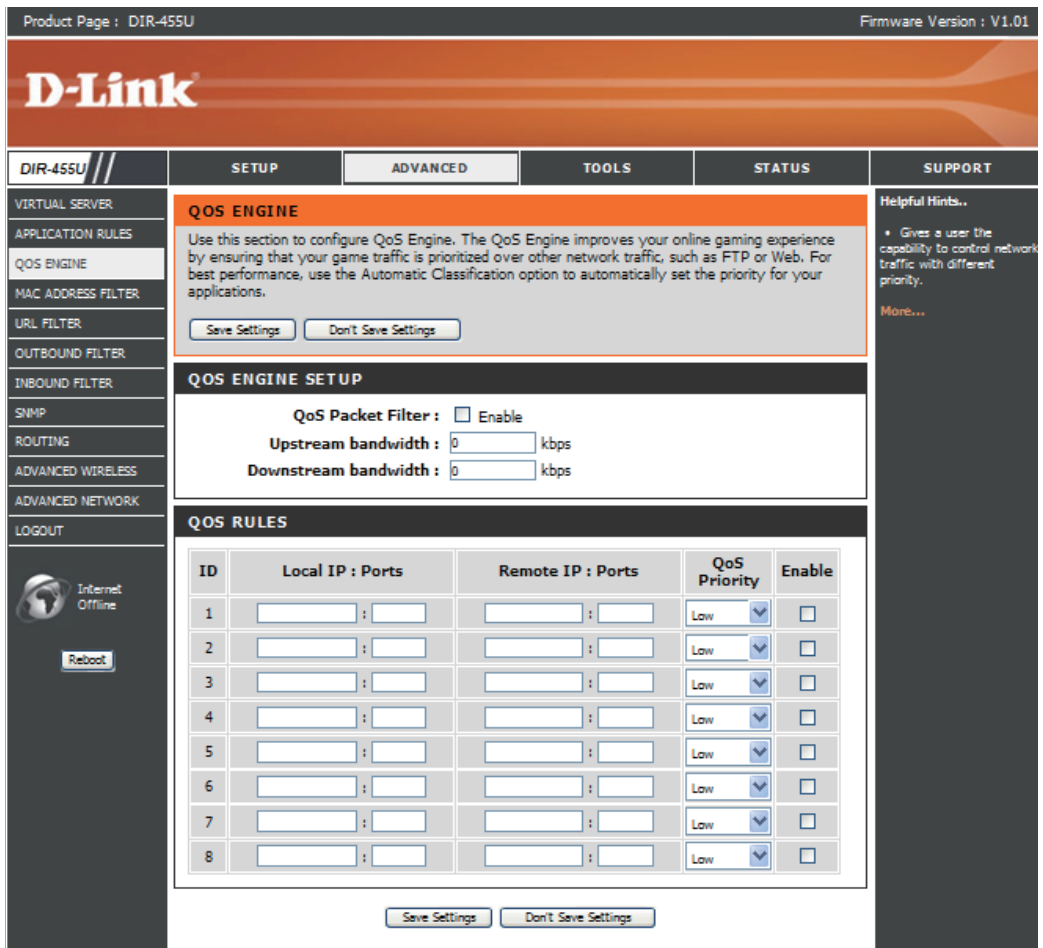

### **MAC Address Filter**

The **MAC (Media Access Controller) Address Filter** option is used to control network access based on the MAC Address of the network adapter. A MAC address is a unique ID assigned by the manufacturer of the network adapter. This feature can be configured to ALLOW or DENY network/Internet access.

#### **MAC FILTERING SETTINGS**

- **MAC Address Control:** Select this box to enable Mac Filtering.
	- **Connection Control:** Wireless and wired clients with **C** selected can connect to this device and **allow/ deny** connections from unspecified MAC addresses.
- Wireless clients with **A** selected can associate to the wireless LAN; and **allow/ deny** connections from unspecified MAC addresses. **Association Control:**

#### **MAC FILTERING RULES**

- **ID:** Identifies the rule.
- Specify the MAC Address of the computer to be filtered. **MAC Address:**
	- Specify the last section of the IP address. **IP Address:**
- **Wake On LAN:** Click Trigger to configure Wake On LAN.
	- If this box is selected, the rule will follow the connection control setting specified in MAC filtering settings. **C:**
	- A: If this box is selected, the rule will follow the connection control setting specified in MAC filtering settings.

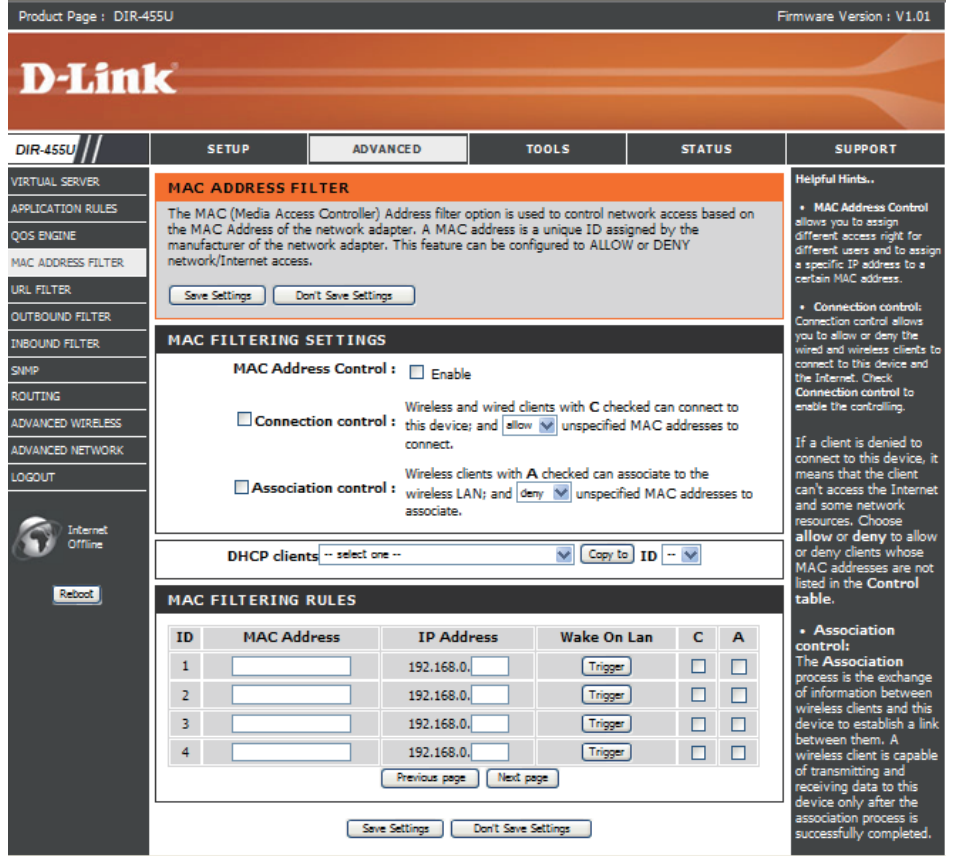

### **URL Filter**

**URL Filter** allows you to set up a list of Web-sites that will be blocked from users on your network.

**URL Filtering:** Select this box to enable URL Filtering.

#### **URL FILTERING RULES**

- **ID:** Identifies the rule.
- URL: Enter URL that you would like to block.
- **Enable:** Click to enable the specific URL filter.

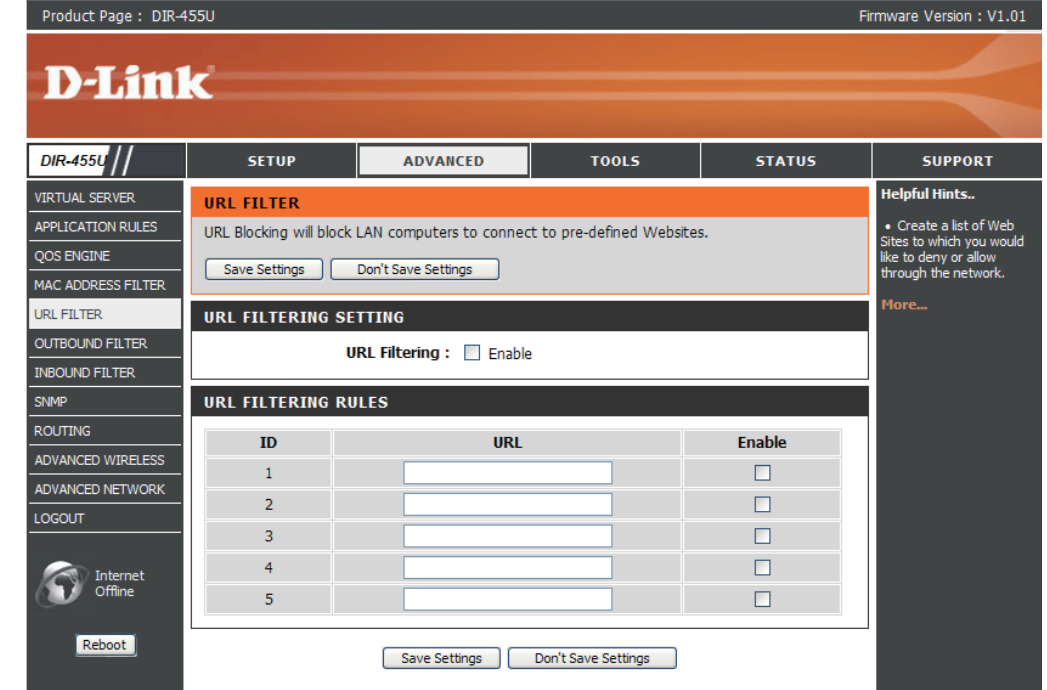

### **Outbound Filter**

**Outbound Filter** enables you to control what packets are allowed to pass the router. Outbound filter applies on all outbound packets.

#### Product Page: DIR-455U Firmware Version: V1.01 **D-Link DIR-455U SETUP ADVANCED TOOLS STATUS SUPPORT VIRTUAL SERVER** lelpful Hints.. **OUTBOUND FILTER** APPLICATION RULES Packet Filter enable Packet Filter enables you to control what packets are allowed to pass the router. Outbound filter ou to control what annies on all outbound packets. **OOS ENGINE** ckets are allowed to ass the router.Outbount MAC ADDRESS FILTER Save Settings | Dan't Save Settings be andies on all URL FILTER **OUTBOUND FILTER SETTING OUTBOUND FILTER** Outbound Filter: **Filter** or DMZ hast anly.You ca **INBOUND FILTER** sct ane of the SNNP  $\vee$  Copy to  $ID - \vee$ Use schedule rule --- ALWAYS ON-**ROUTING** ADVANCED WIRELESS **OUTBOUND FILTER RULES LIST** . 1. Allow all to pass ADVANCED NETWORK except those match the specified rules.  $\odot$  Allow all to pass except those match the following rules. LOGOUT O Deny all to pass except those match the following rules. . 2. Deny all to pass except those match the **Source IP:Ports ID Destination TP:Ports** Enable Schedule Rule# O Internet<br>Offline pecified rules.  $\bar{1}$  $\Box$ l٥ • You can specify 8  $\overline{2}$  $\Box$ ١o ules for each Reboot ections: inhound or  $\overline{3}$  $\Box$ tbound. For each le, you can define  $\overline{4}$  $\Box$  $\overline{\mathsf{s}}$  $\Box$ -Source IP addres  $\overline{6}$  $\Box$ Source port address ination TP addre  $\overline{7}$  $\Box$  $\overline{\mathbf{8}}$  $\Box$ ess **TCP or UDP** or both Previous page | Next page Save Settings Dan't Save Settings

#### **OUTBOUND FILTER SETTING**

- **Outbound Filter:** Select this box to **Enable** the filter.
- **Use Schedule Rule:** You may select **Always On** or choose the number of a schedule rule that you have defined.
	- **Copy to ID:** Copies the predefined filter to the specified ID

#### **OUTBOUND FILTER RULES LIST**

- Identifies the filter. **ID:**
- **Source IP : Ports:** Specify the local IP address and then specify the port after the colon.
- **Destination IP: Ports:** Specify the remote IP address and then the port after the colon.
	- **Enable:** Select this box to enable the filter.
	- **Schedule Rule #:** Specify the schedule rule number.
	- Previous Page: Go back to the previous filter page.
		- Next Page: Advance to the next filter page.

### **Inbound Filter**

**Inbound Filter** enables you to control what packets are allowed to pass the router. Inbound filter only applies to packets that are destined for Virtual Servers or DMZ hosts.

Product Page: DIR-455U

**D-Link** 

**SETUP** 

**INBOUND FILTER** 

Save Settings | Don't Save Settings

**INBOUND FILTER SETTING** 

**INBOUND FILTER RULES LIST** 

**Source IP:Ports** 

**ID** 

DIR-455U

**/IRTUAL SERVER** 

**QOS ENGINE** 

URL FILTER

SNMP

**ROUTING** ADVANCED WIRELESS

LOGOUT

**APPLICATION RULES** 

MAC ADDRESS FILTER

OUTBOUND FILTER

INBOUND FILTER

ADVANCED NETWORK

#### **INTBOUND FILTER SETTING**

- **Inbound Filter:** Select this box to **Enable** the filter.
- **Use Schedule Rule: You may select Always On or choose** the number of a schedule rule that you have defined.
	- **Copy to ID:** Copies the predefined filter to the specified ID

#### **INBOUND FILTER RULES LIST**

- **ID:** Identifies the filter.
- **Source IP : Ports:** Specify the local IP address and then specify the port after the colon.
- **Destination IP: Ports:** Specify the remote IP address and then the port after the colon.
	- **Enable:** Select this box to enable the filter.
	- **Schedule Rule #:** Specify the schedule rule number.
		- Previous Page: Go back to the previous filter page.
			- Next Page: Advance to the next filter page.

Internet specified rules.  $\bar{1}$  $\Box$ ١o · You can specify 8  $\overline{2}$  $\Box$  $\overline{0}$ ules for each Reboot lirections: inbound or  $\overline{3}$  $\Box$ lo. utbound. For each  $\overline{4}$  $\Box$ you can define o.  $\overline{\mathbf{5}}$  $\Box$ lo. -Source IP address  $\overline{6}$  $\Box$  $\overline{0}$ Source port address tination IP addr  $\overline{7}$  $\Box$  $\overline{\phantom{a}}$ ination port  $\overline{\mathbf{8}}$  $\Box$  $\overline{0}$ address Protocol: TCP or UDP or both Previous page Not page Dan't Save Settings Save Settings

**ADVANCED** 

applies on packets that destined to Virtual Servers or DMZ host only.

Inbound Filter: **Enable** 

Packet Filter enables you to control what packets are allowed to pass the router. Inbound filter

Use schedule rule --- ALWAYS ON-- V Copy to | ID -- V

Allow all to pass except those match the following rules.

O Deny all to pass except those match the following rules.

**Destination IP:Ports** 

TOOLS

**STATUS** 

Enable Schedule Rule#

Click **Save Settings** to save your changes, or click **Don't Save Settings** to discard your changes.

Firmware Version: V1.01

**SUPPORT** Heloful Hints..

> kets are allowed to is the router.Outbo

> > er Tobound filter

and to Victical Ser

• 1. Allow all to pass

except those match the<br>specified rules.

. 2. Deny all to pass except those match th

or DMZ host only.You ca ect one of the two

**kets that** 

rou to control what

ter applies on all

### **SNMP**

**SNMP** (Simple Network Management Protocol) is a widely used network monitoring and control protocol that reports activity on each network device to the administrator of the network. SNMP can be used to monitor traffic and statistics of the DIR-455U. The DIR-455U supports SNMP v1 or v2c.

#### **SNMP**

- **SNMP Local:** Select **Enabled** to allow local SNMP administration. Select **Disabled** to disallow local SNMP administration.
- **SNMP Remote:** Select **Enabled** to allow local SNMP administration. Select **Disabled** to disallow local SNMP administration.
- Get Community: Enter the password public in this field to allow "Read only" access to network administration using SNMP. You can view the network, but no configuration is possible with this setting.
- **Set Community:** Enter the password **private** in this field to gain "Read and Write" access to the network using SNMP software.

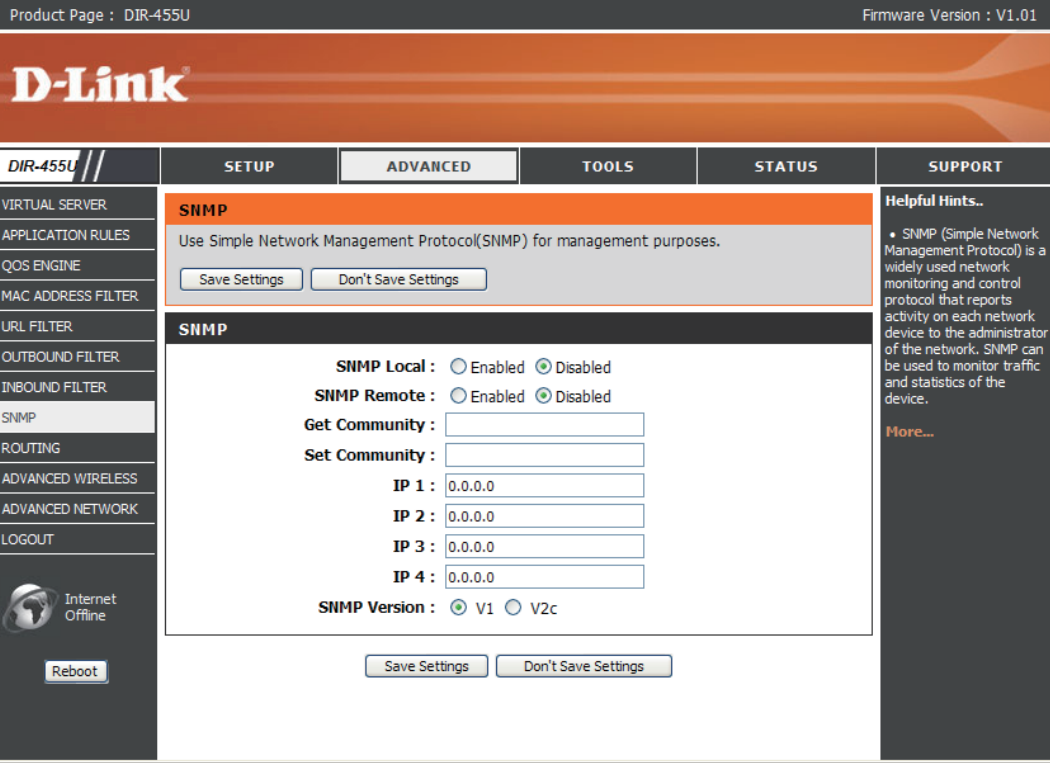

- IP 1, IP 2, IP 3, IP 4: Enter up to 4 IP addresses of any trap targets on your network.
	- **SNMP Version:** Select the SNMP version of your system.

### **Routing**

The **Routing** page allows you to specify custom routes that determine how data is moved around your network.

#### **RIP SETTING**

Select this box to enable routing. **RIP:**

> **Ripv1:** Protocol in which the IP address is routed through the internet.

> **RIPv2:** Enhanced version of RIPv1 with added features such as Authentication, Routing Domain, Next Hop Forwarding, and Subnet-mask Exchange.

#### **ROUTING RULES**

- **ID:** Identifies the rule.
- **Destination:** Enter in the IP of the specified network that you want to access using the static route.
- Enter in the subnet mask to be used for the specified net work. **Subnet Mask:**
	- Gateway: Enter in the gateway IP address to the specified network.
		- Enter in the amount of hops it will take to reach the specified network. **Hop:**

**Note:** In a transmission path, each link is terminated at a network device such as a router or gateway. The number of hops equals the number of routers or gateways that data must pass through before reaching the destination.

Enable: Select this box to enable the rule.

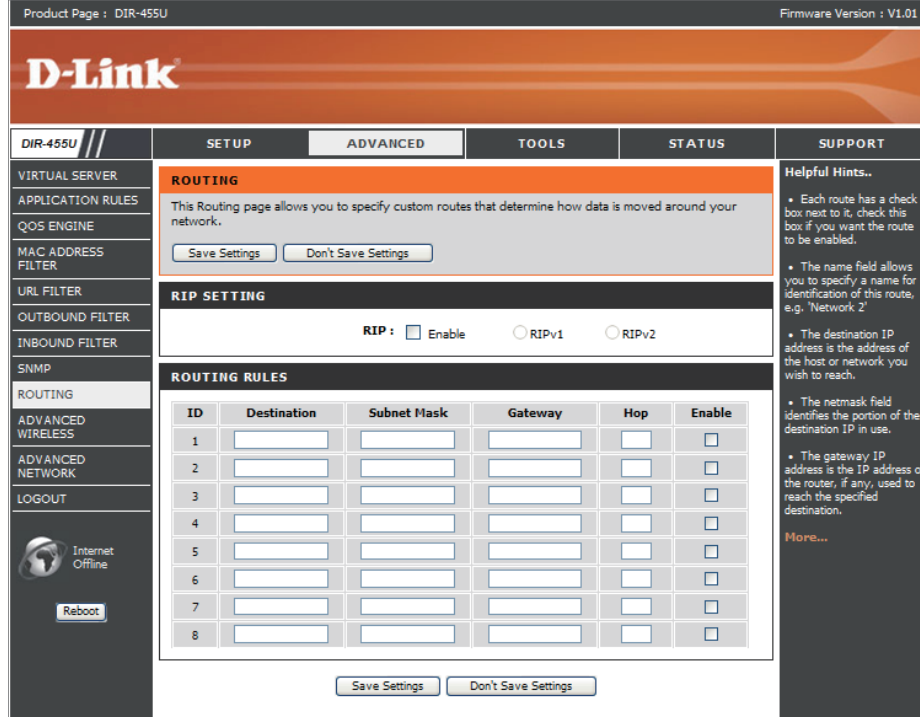

### **Advanced Wireless**

**Advanced Wireless** contains settings which can negatively affect the performance of your router if configured improperly. Do not change these settings unless you are already familiar with them or have been instructed to make the change by one of our support personnel.

- **Beacon Interval:** Beacons are packets sent by an Access Point to synchronize a wireless network. Specify a value. 100 is the default setting and is recommended.
- **Transmit Power:** Set the transmit power of the antennas.
- **RTS Threshold:** This value should remain at its default setting of 2347. If inconsistent data flow is a problem, only a minor modification should be made.
- The fragmentation threshold, which is specified in bytes, determines whether packets will be fragmented. Packets exceeding the 2346 byte setting will be fragmented before transmission. 2346 is the default setting. **Fragmentation:**

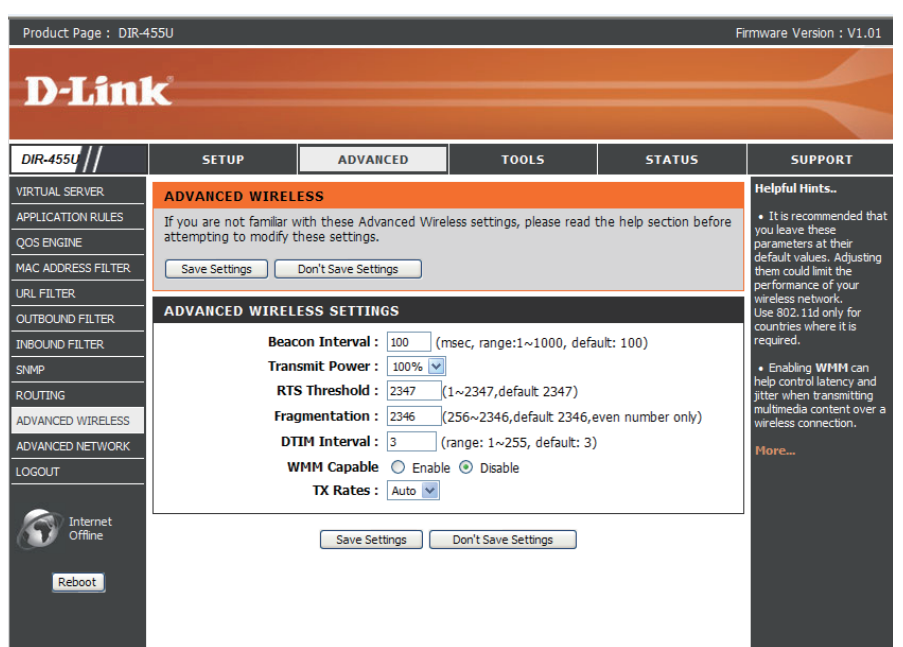

- DTIM Interval: A Delivery Traffic Indication Message (DTIM) is a countdown informing clients of the next window for listening to broadcast and multicast messages. The default interval is 3.
- WMM (Wi-Fi Multimedia) is QoS (Quality of Service) system for your wireless network. Enable this option to **WMM Capable:** improve the quality of video and voice applications for your wireless clients.
	- **TX Rates:** Select the basic transfer rates based on the speed of wireless adapters on your wireless network. It is strongly recommended to keep this setting to **Auto**.

### **Advanced Network**

**Advanced Network** contains settings which can change the way the router handles certain types of traffic. We recommend that you do not change any of these settings unless you are already familiar with them or have been instructed to make the change by one of our support personnel.

Product Page: DIR-455U

#### **UPNP**

![](_page_54_Picture_86.jpeg)

Click **Save Settings** to save your changes, or click **Don't Save Settings** to discard your changes.

Firmware Version : V1.01

### **Admin**

The **Admin** page allows you to change the Administrator password and enable Remote Management. Admin has read/write access while the user has read-only access. Only the admin has the ability to change both admin and user account passwords.

#### **ADMINISTRATOR**

Admin Password: Enter and confirm the password that the admin account will use to access the router's management interface.

#### **REMOTE MANAGEMENT**

Remote management allows the DIR-455U to be configured from the Internet using a web browser. A username and password is still required to access the Web-Management interface. Usually only a member of your network can browse the built-in web pages to perform Administrator tasks. This feature enables you to perform Administrator tasks from the remote (Internet) host. **Remote Management:**

![](_page_55_Picture_7.jpeg)

- Enter the Internet IP address of the PC that has access to the Broadband Router. If you enter an asterisk (\*) in this field, then anyone will be able to access the Router. Adding an asterisk (\*) into this field could present a security risk and is not recommended. **IP Allowed to Access:**
	- Port: This is the port number used to access the router. Example: 8080 is the port used for the Web-Management interface.

### **Time**

This section will help you set the time zone that you are in and the NTP (Network Time Protocol) Server. Daylight Saving can also be configured to adjust the time when needed.

![](_page_56_Picture_92.jpeg)

### **Syslog**

The DIR-455U keeps a running log of events and activities occurring on the router. You may send these logs to a SysLog server on your network.

**Enable Logging to Syslog** Select this box to send the router Server: logs to a Syslog Server.

**Syslog Server IP Address:** Enter the address of the Syslog server that will be used to send the logs. You may also select your computer from the dropdown box (only if you want to receive an IP address from the router via DHCP).

![](_page_57_Picture_69.jpeg)

### **E-mail Settings**

**E-mail Settings** allows you to send the system log files, router alert messages, and firmware update notifications to an e-mail address.

![](_page_58_Picture_3.jpeg)

### **System**

Here, you can save the current system settings onto the local hard drive.

![](_page_59_Picture_141.jpeg)

- **Load From Local Hard** Use this option to load the previously **Drive:** saved router configuration settings. Browse to find the saved file and then click **Upload Settings** to transfer those settings to the router.
- This option will restore all settings back to their defaults. Any settings that have not been backed up will be lost, including any rules that you have created. **Restore To Factory Default:**

![](_page_59_Picture_6.jpeg)

Reboots the DIR-455U: Click to reboot your router.

### **Firmware**

Here, you can upgrade the firmware of your Router. Make sure the firmware you want to use is on the local hard drive of the computer and then click **Browse** to upload the file. Please check the D-Link support site for firmware updates at **http://support.dlink.com**. You can download firmware upgrades to your hard drive from the D-Link support site.

#### **Current Firmware Version:** Displays your current firmware version.

Browse: After you have downloaded the new firmware, click **Browse** to locate the firmware on your computer.

> Click **Upload** to start the firmware upgrade.

![](_page_60_Picture_6.jpeg)

### **Dynamic DNS**

The DDNS feature allows you to host a server (Web, FTP, or Game Server) using a domain name that you have purchased (www. whateveryournameis.com) with your dynamically assigned IP address.

Sign up for D-Link's free DDNS service at **www.dlinkddns.com**.

**Enable Dynamic DNS:** Dynamic Domain Name System is a method of keeping a domain name linked to a changing IP Address. Select this box to enable DDNS.

- **Provider:** Select your DDNS provider from the drop-down box.
- **Host Name:** Enter the **Host Name** that you registered with your DDNS service provider.
- **Username / E-mail:** Enter the **Username** for your DDNS account.
	- Password / Key: Enter the Password for your DDNS account.

![](_page_61_Picture_9.jpeg)

### **System Check**

This useful diagnostic utility can be used to check if a computer is connected to the network. It sends ping packets and listens for responses from the specific host.

- **Host Name or IP Address:** Enter a host name or the IP address that you want to ping (Packet Internet Groper) and click **Ping**.
	- PING Result: The status of your Ping attempt will be displayed in the Ping Result box.

![](_page_62_Picture_5.jpeg)

### **Schedules**

This section allows you to manage schedule rules for various firewall and parental control features.

- Add New Rule...: Click this button to specify the start time, end time, and name of the rule.
	- Edit the rule's start and end time. **Edit:**
	- Delete: Delete the rule.

![](_page_63_Picture_143.jpeg)

- **Start Time (hh:mm):** Enter the time at which you would like the schedule to become active.
- Select the time at which you would like the schedule to become inactive. **End Time (hh:mm):**

Click **Save Settings** to save your changes, or click **Don't Save Settings** to discard your changes.

![](_page_63_Picture_10.jpeg)

#### **SCHEDULE RULE SETTING**

![](_page_63_Picture_144.jpeg)

### **Device Information**

All of your Internet and network connection details are displayed on this page. The firmware version is also displayed here.

一切

 $\frac{SN}{SN}$  =  $\frac{SN}{SN}$ 

 $rac{1}{s}$ 

- General: Displays the current time and firmware version.
	- **WAN:** Displays the MAC address and the private (local) IP settings for the router.
	- **LAN:** Displays the MAC address and the public IP settings for the router.
- **Wireless LAN:** Displays the wireless MAC address and your wireless settings such as SSID, Channel, and Encryption type.
- **LAN Computers:** Displays the list of DHCP clients.

![](_page_64_Picture_91.jpeg)

### **Logs**

Here, you can view logs and define events that you want to view. This router also has an internal syslog server, so you can send the log files to a computer that is running a syslog utility.

![](_page_65_Picture_22.jpeg)

### **Statistics**

Here you can view the packets transmitted and received passing through your router on both WAN and LAN ports. The traffic counter will reset if the device is rebooted.

![](_page_66_Picture_22.jpeg)

### **Wireless**

This table displays a list of wireless clients that are connected to your wireless router. It also displays the connection time and MAC address of the connected wireless clients.

![](_page_67_Picture_3.jpeg)

### **Support**

![](_page_68_Picture_15.jpeg)

# **Wireless Security**

This section will show you the different levels of security you can use to protect your data from intruders. The

DIR-455U offers the following types of security:

- WPA2 (Wi-Fi Protected Access 2) WPA2-PSK (Pre-Shared Key)
- WPA (Wi-Fi Protected Access) WPA-PSK (Pre-Shared Key)
- WEP (Wired Equivalent Privacy)

## **What is WEP?**

WEP stands for Wired Equivalent Privacy. It is based on the IEEE 802.11 standard and uses the RC4 encryption algorithm. WEP provides security by encrypting data over your wireless network so that it is protected as it is transmitted from one wireless device to another.

To gain access to a WEP network, you must know the key. The key is a string of characters that you create. When using WEP, you must determine the level of encryption. The type of encryption determines the key length. 128-bit encryption requires a longer key than 64-bit encryption. Keys are defined by entering in a string in HEX (hexadecimal - using characters 0-9, A-F) or ASCII (American Standard Code for Information Interchange – alphanumeric characters) format. ASCII format is provided so you can enter a string that is easier to remember. The ASCII string is converted to HEX for use over the network. Four keys can be defined so that you can change keys easily.

## **Configure WEP**

It is recommended to enable encryption on your wireless router before your wireless network adapters. Please establish wireless connectivity before enabling encryption. Your wireless signal may degrade when enabling encryption due to the added overhead.

- 1. Log into the web-based configuration by opening a web browser and entering the IP address of the router (192.168.0.1). Click on **Wireless Settings** on the left side.
- 2. Next to *Security Mode*, select **Enable WEP Security**.
- 3. Next to *Authentication*, select **Open** or **Shared Key**.
- 4. Select either **64-bit** or **128-bit** encryption from the drop-down box next to *WEP Encryption*.
- 5. Next to *Key Type*, select either **Hex** or **ASCII**.

Hex (recommended) - Letters A-F and numbers 0-9 are valid.

ASCII - All numbers and letters are valid.

- 6. Next to *Key 1*, enter a WEP key that you create. Make sure you enter this key exactly on all your wireless devices. You may enter up to 4 different keys.
- WEP: WEP is the wireless encryption standard. To use it you must enter the same key(s) into the router and the wireless stations. For 64 bit keys you must enter 10 hex digits into each key box. For 128 bit keys you must enter 26 hex digits into each key box. A hex digit is either a number from 0 to 9 or a letter from A to F. For the most secure use of WEP set the authentication type to "Shared Key" when WEP is enabled. You may also enter any text string into a WEP key box, in which case it will be converted into a hexadecimal key using the ASCII values of the characters. A maximum of 5 text characters can be entered for 64 bit keys, and a maximum of 13 characters for 128 bit keys. Authentication: Open WEP Encryption :  $64Bit$   $\rightarrow$ Key Type:  $HEX$   $\boxed{\bullet}$ Default WEP Key: WEP Key 1  $\rightarrow$ WEP Key 1: 0000000000 WEP Key 2: 0000000000 WEP Key 3: 0000000000 WEP Key 4: 0000000000
- 7. Click **Save Settings** to save your settings. If you are configuring the router with a wireless adapter, you will lose connectivity until you enable WEP on your adapter and enter the same WEP key as you did on the router.

## **What is WPA?**

WPA, or Wi-Fi Protected Access, is a Wi-Fi standard that was designed to improve the security features of WEP (Wired Equivalent Privacy).

The 2 major improvements over WEP:

- Improved data encryption through the Temporal Key Integrity Protocol (TKIP). TKIP scrambles the keys using a hashing algorithm and, by adding an integrity-checking feature, ensures that the keys haven't been tampered with. WPA2 is based on 802.11i and uses Advanced Encryption Standard (AES) instead of TKIP.
- User authentication, which is generally missing in WEP, through the extensible authentication protocol (EAP). WEP regulates access to a wireless network based on a computer's hardware-specific MAC address, which is relatively simple to be sniffed out and stolen. EAP is built on a more secure public-key encryption system to ensure that only authorized network users can access the network.

WPA-PSK/WPA2-PSK uses a passphrase or key to authenticate your wireless connection. The key is an alpha-numeric password between 8 and 63 characters long. The password can include symbols (!?\*&\_) and spaces. This key must be the exact same key entered on your wireless router or access point.

WPA/WPA2 incorporates user authentication through the Extensible Authentication Protocol (EAP). EAP is built on a more secure public key encryption system to ensure that only authorized network users can access the network.
# **Configure WPA-PSK**

It is recommended to enable encryption on your wireless router before your wireless network adapters. Please establish wireless connectivity before enabling encryption. Your wireless signal may degrade when enabling encryption due to the added overhead.

- 1. Log into the web-based configuration by opening a web browser and entering the IP address of the router (192.168.0.1). Click on **Wireless Settings** on the left side.
- 2. Next to *Security Mode*, select **Enable WPA-Personal Security** or **Enable WPA2-Personal Security**.
- 3. Next to *Cipher Mode*, select **TKIP, AES,** or **Auto**.
- 4. Next to *PSK/EAP*, select **PSK**.
- 5. Next to *Passphrase*, enter a key (passphrase). The key is an alphanumeric password between 8 and 63 characters long. The password can include symbols (!?\*&\_) and spaces. Make sure you enter this key exactly the same on all other wireless clients.
- 6. Enter the passphrase again next to *Confirmed Passphrase*.

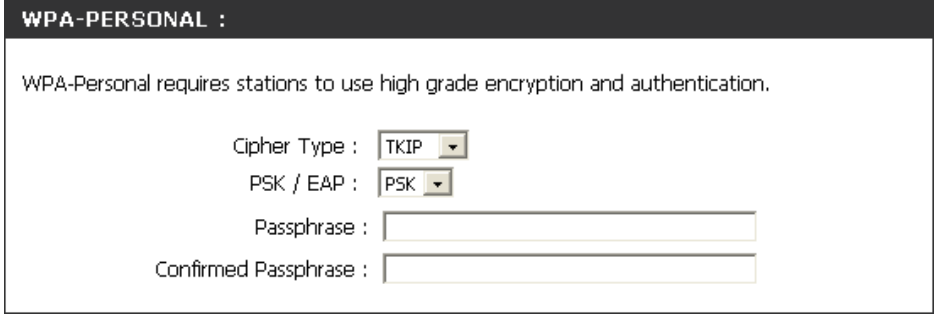

7. Click **Save Settings** to save your settings. If you are configuring the router with a wireless adapter, you will lose connectivity until you enable WPA-PSK (or WPA2-PSK) on your adapter and enter the same passphrase as you did on the router.

# **Configure WPA (RADIUS)**

It is recommended to enable encryption on your wireless router before your wireless network adapters. Please establish wireless connectivity before enabling encryption. Your wireless signal may degrade when enabling encryption due to the added overhead.

- 1. Log into the web-based configuration by opening a web browser and entering the IP address of the router (192.168.0.1). Click on **Wireless Settings** on the left side.
- 2. Next to *Security Mode*, select **Enable WPA-Personal Security** or **Enable WPA2-Personal Security**.
- 3. Next to *Cipher Mode*, select **TKIP, AES,** or **Auto**.
- 4. Next to *PSK/EAP*, select **EAP**.
- 5. Next to *RADIUS Server 1* enter the IP Address of your RADIUS server.
- 6. Next to *Port*, enter the port you are using with your RADIUS server. 1812 is the default port.
- 7. Next to *Shared Secret*, enter the security key.
- 8. If you have a secondary RADIUS server, enter its IP address, port, and secret key.
- 9. Click **Apply Settings** to save your settings.

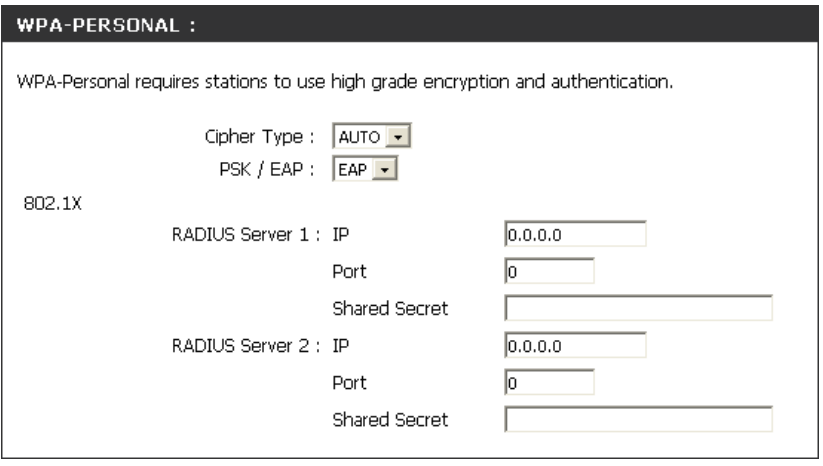

# **Connect to a Wireless Network Using Windows Vista™**

Windows<sup>®</sup> Vista<sup>™</sup> users may use the built-in wireless utility. If you are using another company's utility or Windows<sup>®</sup> 2000, please refer to the user manual of your wireless adapter for help with connecting to a wireless network. Most utilities will have a "site survey" option similar to the Windows® Vista™ utility as seen below.

If you receive the **Wireless Networks Detected** bubble, click on the center of the bubble to access the utility.

or

Right-click on the wireless computer icon in your system tray (lower-right corner next to the time). Select **Connect to a network**.

The utility will display any available wireless networks in your area. Click on a network (displayed using the SSID) and click the **Connect** button.

If you get a good signal but cannot access the Internet, check the TCP/IP settings for your wireless adapter. Refer to the **Networking Basics** section in this manual for more information.

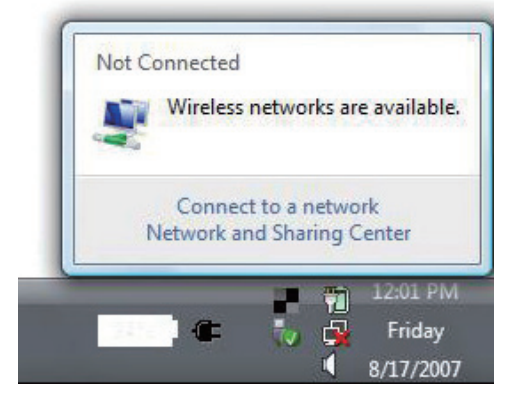

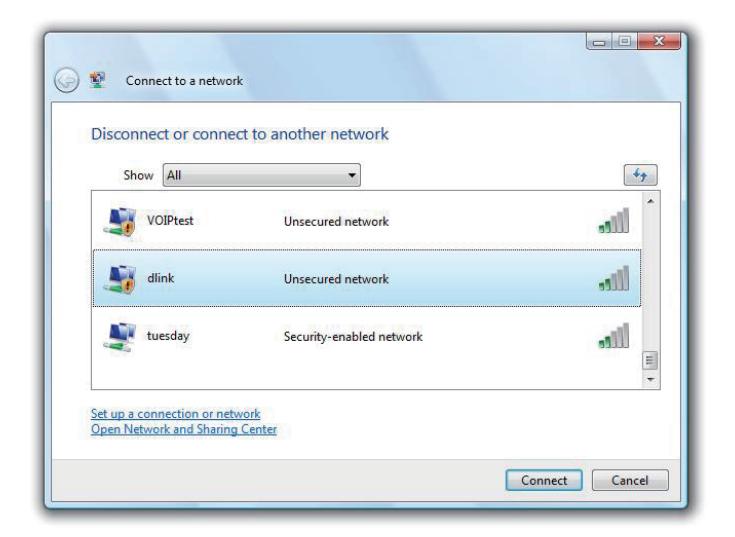

# **Configure Wireless Security**

It is recommended to enable wireless security (WEP/WPA/WPA2) on your wireless router or access point before configuring your wireless adapter. If you are joining an existing network, you will need to know the security key or passphrase being used.

**1.** Open the Windows® Vista™ Wireless Utility by right-clicking on the wireless computer icon in your system tray (lower right corner of screen). Select **Connect to a network**.

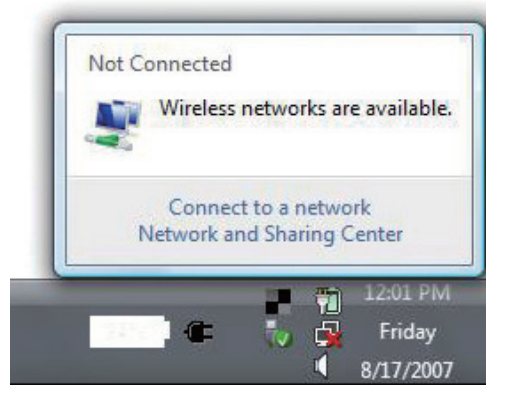

**2.** Highlight the wireless network (SSID) you would like to connect to and click **Connect**.

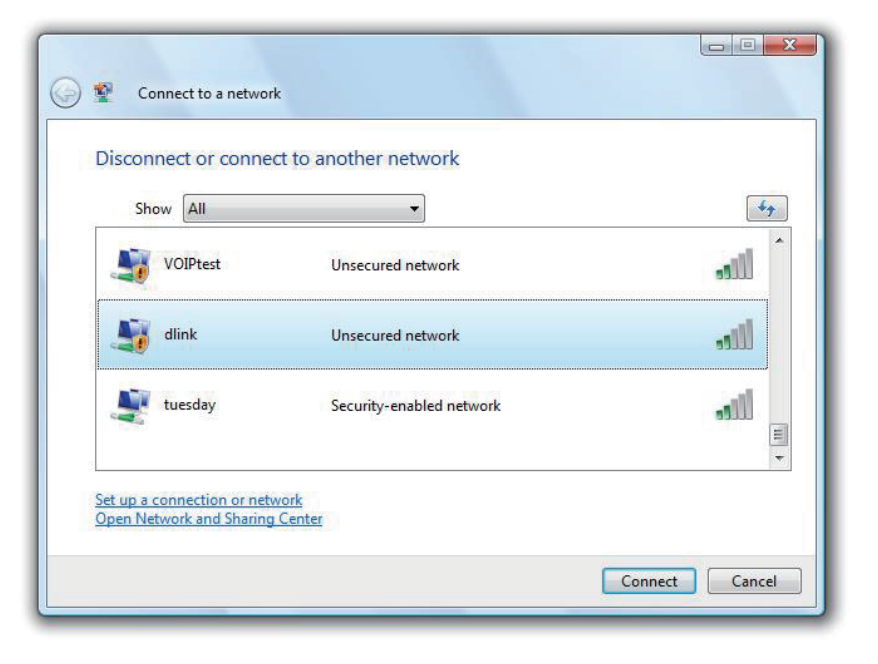

Section 5 - Connecting to a Wireless Network

**3.** Enter the same security key or passphrase that is on your router and click **Connect**.

It may take 20-30 seconds to connect to the wireless network. If the connection fails, please verify that the security settings are correct. The key or passphrase must be exactly the same as on the wireless router.

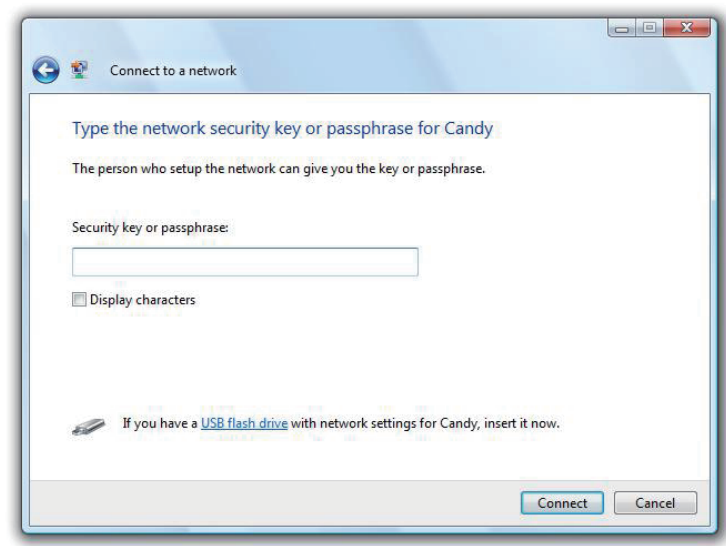

# **Connect to a Wireless Network Using Windows® XP**

Windows® XP users may use the built-in wireless utility (Zero Configuration Utility). The following instructions are for Service Pack 2 users. If you are using another company's utility or Windows® 2000, please refer to the user manual of your wireless adapter for help with connecting to a wireless network. Most utilities will have a "site survey" option similar to the Windows® XP utility as seen below.

If you receive the **Wireless Networks Detected** bubble, click on the center of the bubble to access the utility.

or

Right-click on the wireless computer icon in your system tray (lower-right corner next to the time). Select **View Available Wireless Networks**.

The utility will display any available wireless networks in your area. Click on a network (displayed using the SSID) and click the **Connect** button.

If you get a good signal but cannot access the Internet, check the TCP/IP settings for your wireless adapter. Refer to the **Networking Basics** section in this manual for more information.

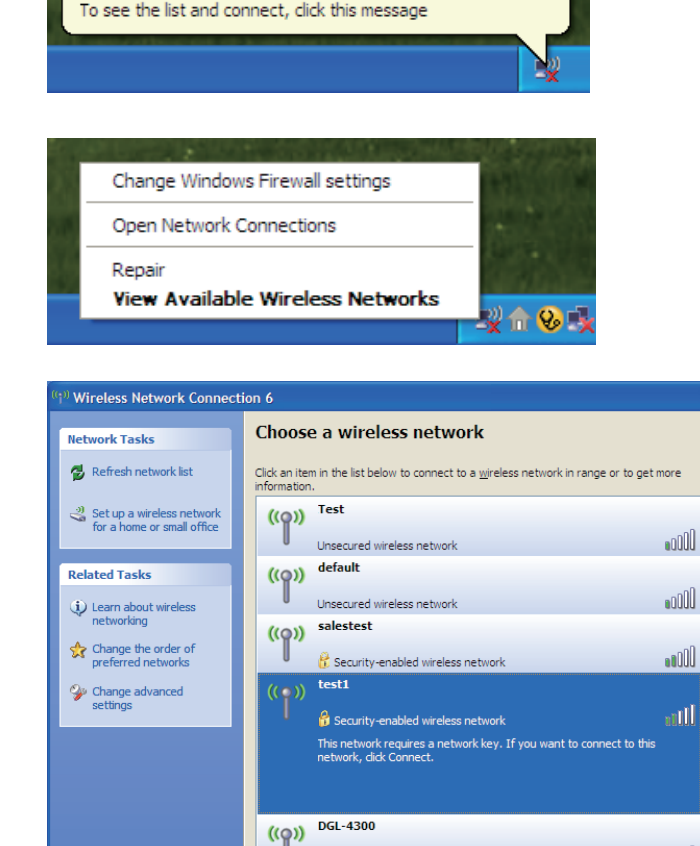

×

<sup>((q)</sup>) Wireless networks detected

One or more wireless networks are in range of this computer.

 $Connet$ 

# **Configure WEP**

It is recommended to enable WEP on your wireless router or access point before configuring your wireless adapter. If you are joining an existing network, you will need to know the WEP key being used.

1. Open the Windows<sup>®</sup> XP Wireless Utility by rightclicking on the wireless computer icon in your system tray (lower-right corner of screen). Select **View Available Wireless Networks**.

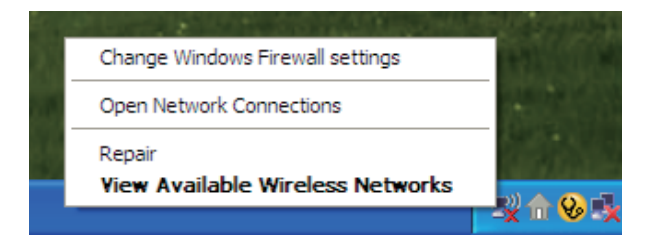

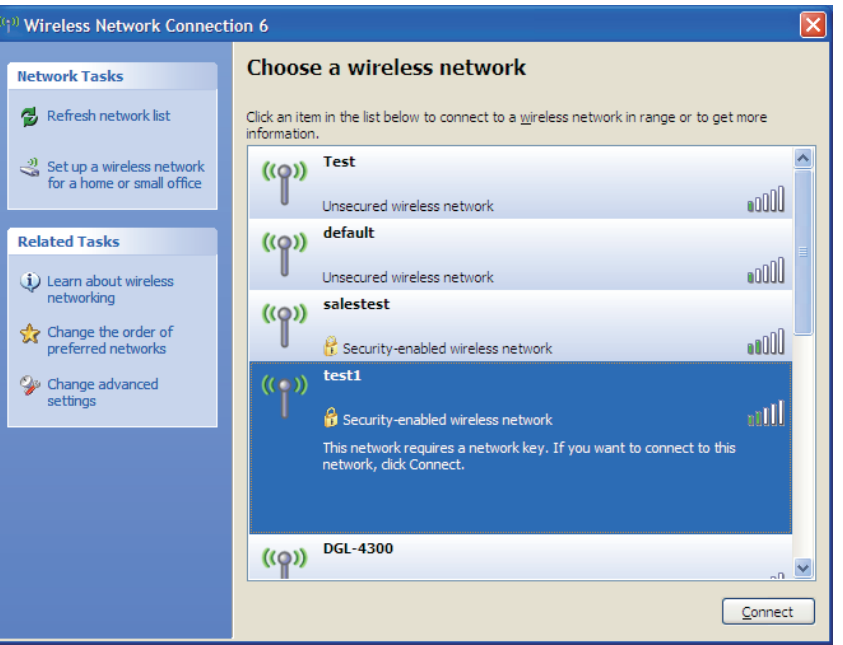

**2.** Highlight the wireless network (SSID) you would like to connect to and click **Connect**.

Section 5 - Connecting to a Wireless Network

**3.** The **Wireless Network Connection** box will appear. Enter the same WEP key that is on your router and click **Connect**.

It may take 20-30 seconds to connect to the wireless network. If the connection fails, please verify that the WEP settings are correct. The WEP key must be exactly the same as on the wireless router.

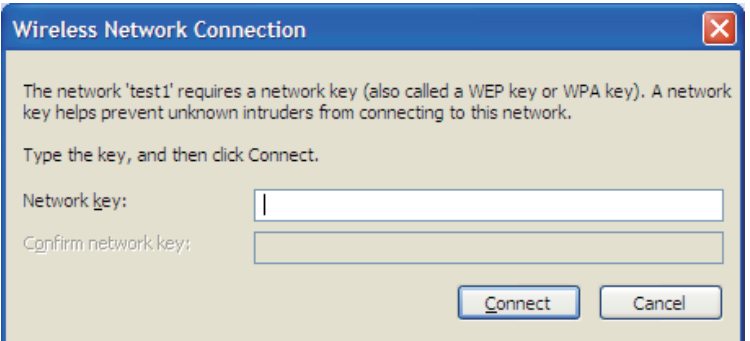

# **Configure WPA-PSK**

It is recommended to enable WPA on your wireless router or access point before configuring your wireless adapter. If you are joining an existing network, you will need to know the WPA key being used.

- **1.** Open the Windows® XP Wireless Utility by right-clicking on the wireless computer icon in your system tray (lower-right corner of screen). Select **View Available Wireless Networks**.
- **2.** Highlight the wireless network (SSID) you would like to connect to and click **Connect**.

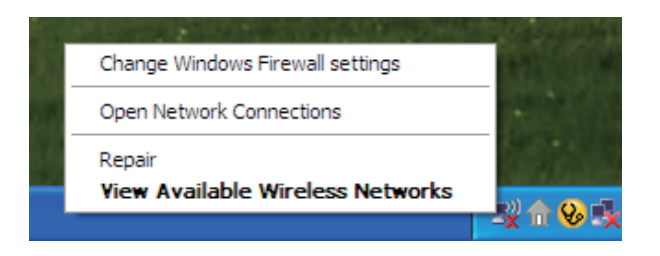

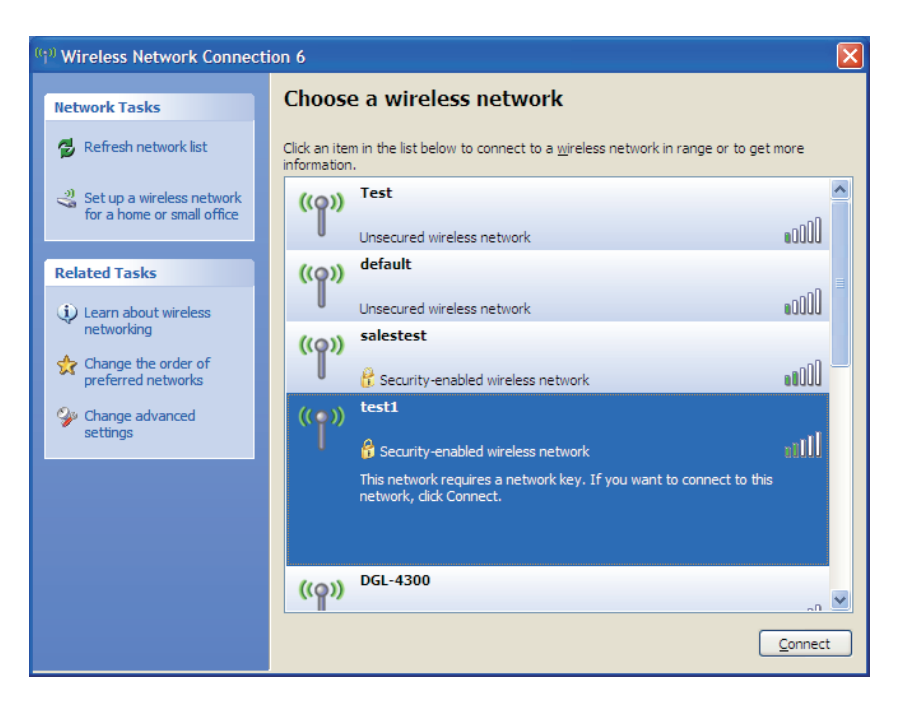

**3.** The **Wireless Network Connection** box will appear. Enter the WPA-PSK passphrase and click **Connect**.

It may take 20-30 seconds to connect to the wireless network. If the connection fails, please verify that the WPA-PSK settings are correct. The WPA-PSK passphrase must be exactly the same as on the wireless router.

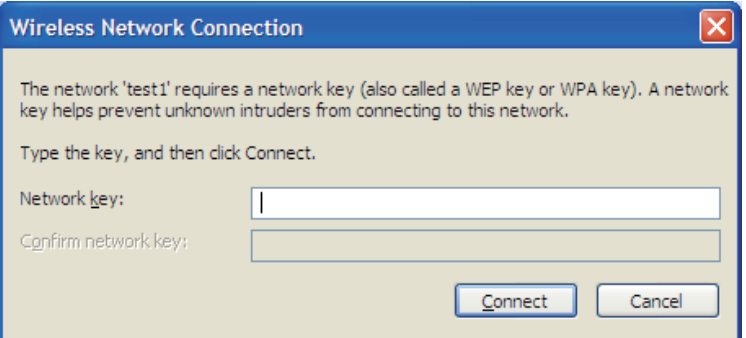

# **Troubleshooting**

This chapter provides solutions to problems that can occur during the installation and operation of the DIR-455U. Read the following descriptions if you are having problems. (The examples below are illustrated in Windows® XP. If you have a different operating system, the screenshots on your computer will look similar to the following examples.)

### **1. Why can't I access the web-based configuration utility?**

When entering the IP address of the D-Link router (192.168.0.1 for example), you are not connecting to a website on the Internet or have to be connected to the Internet. The device has the utility built-in to a ROM chip in the device itself. Your computer must be on the same IP subnet to connect to the web-based utility.

- Make sure you have an updated Java-enabled web browser. We recommend the following:
	- Internet Explorer 6.0 or higher
	- Netscape 8 or higher
	- Mozilla 1.7.12 (5.0) or higher
	- Opera 8.5 or higher
	- Safari 1.2 or higher (with Java 1.3.1 or higher)
	- Camino 0.8.4 or higher
	- Firefox 1.5 or higher
- Verify physical connectivity by checking for solid link lights on the device. If you do not get a solid link light, try using a different cable or connect to a different port on the device if possible. If the computer is turned off, the link light may not be on.
- Disable any internet security software running on the computer. Software firewalls such as Zone Alarm, Black Ice, Sygate, Norton Personal Firewall, and Windows® XP firewall may block access to the configuration pages. Check the help files included with your firewall software for more information on disabling or configuring it.
- Configure your Internet settings:
	- Go to **Start** > **Settings** > **Control Panel**. Double-click the **Internet Options** Icon. From the **Security** tab, click the button to restore the settings to their defaults.
	- Click the **Connection** tab and set the dial-up option to Never Dial a Connection. Click the LAN Settings button. Make sure nothing is checked. Click **OK**.
	- Go to the **Advanced** tab and click the button to restore these settings to their defaults. Click **OK** three times.
	- Close your web browser (if open) and open it.
- Access the web management. Open your web browser and enter the IP address of your D-Link router in the address bar. This should open the login page for your the web management.
- If you still cannot access the configuration, unplug the power to the router for 10 seconds and plug back in. Wait about 30 seconds and try accessing the configuration. If you have multiple computers, try connecting using a different computer.

### **2. What can I do if I forgot my password?**

If you forgot your password, you must reset your router. Unfortunately this process will change all your settings back to the factory defaults.

To reset the router, locate the reset button (hole) on the rear panel of the unit. With the router powered on, use a paperclip to hold the button down for 10 seconds. Release the button and the router will go through its reboot process. Wait about 30 seconds to access the router. The default IP address is 192.168.0.1. When logging in, the username is **admin** and leave the password box empty.

# **Wireless Basics**

D-Link wireless products are based on industry standards to provide easy-to-use and compatible high-speed wireless connectivity within your home, business or public access wireless networks. Strictly adhering to the IEEE standard, the D-Link wireless family of products will allow you to securely access the data you want, when and where you want it. You will be able to enjoy the freedom that wireless networking delivers.

A wireless local area network (WLAN) is a cellular computer network that transmits and receives data with radio signals instead of wires. Wireless LANs are used increasingly in both home and office environments, and public areas such as airports, coffee shops and universities. Innovative ways to utilize WLAN technology are helping people to work and communicate more efficiently. Increased mobility and the absence of cabling and other fixed infrastructure have proven to be beneficial for many users.

Wireless users can use the same applications they use on a wired network. Wireless adapter cards used on laptop and desktop systems support the same protocols as Ethernet adapter cards.

Under many circumstances, it may be desirable for mobile network devices to link to a conventional Ethernet LAN in order to use servers, printers or an Internet connection supplied through the wired LAN. A Wireless Router is a device used to provide this link.

## **What is Wireless?**

Wireless or Wi-Fi technology is another way of connecting your computer to the network without using wires. Wi-Fi uses radio frequency to connect wirelessly, so you have the freedom to connect computers anywhere in your home or office network.

## **Why D-Link Wireless**?

D-Link is the worldwide leader and award winning designer, developer, and manufacturer of networking products. D-Link delivers the performance you need at a price you can afford. D-Link has all the products you need to build your network.

## **How does wireless work?**

Wireless works similar to how cordless phone work, through radio signals to transmit data from one point A to point B. But wireless technology has restrictions as to how you can access the network. You must be within the wireless network range area to be able to connect your computer. There are two different types of wireless networks Wireless Local Area Network (WLAN), and Wireless Personal Area Network (WPAN).

### **Wireless Local Area Network (WLAN)**

In a wireless local area network, a device called an Access Point (AP) connects computers to the network. The access point has a small antenna attached to it, which allows it to transmit data back and forth over radio signals. With an indoor access point as seen in the picture, the signal can travel up to 300 feet. With an outdoor access point the signal can reach out up to 30 miles to serve places like manufacturing plants, industrial locations, college and high school campuses, airports, golf courses, and many other outdoor venues.

### **Wireless Personal Area Network (WPAN)**

Bluetooth is the industry standard wireless technology used for WPAN. Bluetooth devices in WPAN operate in a range up to 30 feet away.

Compared to WLAN the speed and wireless operation range are both less than WLAN, but in return it doesn't use nearly as much power which makes it ideal for personal devices, such as mobile phones, PDAs, headphones, laptops, speakers, and other devices that operate on batteries.

## **Who uses wireless?**

Wireless technology as become so popular in recent years that almost everyone is using it, whether it's for home, office, business, D-Link has a wireless solution for it.

### **Home**

- Gives everyone at home broadband access
- Surf the web, check e-mail, instant message, and etc
- Gets rid of the cables around the house
- Simple and easy to use

### **Small Office and Home Office**

- Stay on top of everything at home as you would at office
- Remotely access your office network from home
- Share Internet connection and printer with multiple computers
- No need to dedicate office space

## **Where is wireless used?**

Wireless technology is expanding everywhere not just at home or office. People like the freedom of mobility and it's becoming so popular that more and more public facilities now provide wireless access to attract people. The wireless connection in public places is usually called "hotspots".

Using a D-Link Cardbus Adapter with your laptop, you can access the hotspot to connect to Internet from remote locations like Airports, Hotels, Coffee Shops, Libraries, Restaurants, and Convention Centers.

Wireless network is easy to setup, but if you're installing it for the first time it could be quite a task not knowing where to start. That's why we've put together a few setup steps and tips to help you through the process of setting up a wireless network.

## **Tips**

Here are a few things to keep in mind, when you install a wireless network.

### **Centralize your Router or Access Point**

Make sure you place the router/access point in a centralized location within your network for the best performance. Try to place the router/ access point as high as possible in the room, so the signal gets dispersed throughout your home. If you have a two-story home, you may need a repeater to boost the signal to extend the range.

### **Eliminate Interference**

Place home appliances such as cordless telephones, microwaves, and televisions as far away as possible from the router/access point. This would significantly reduce any interference that the appliances might cause since they operate on same frequency.

### **Security**

Don't let you next-door neighbors or intruders connect to your wireless network. Secure your wireless network by turning on the WPA or WEP security feature on the router. Refer to product manual for detail information on how to set it up.

# **Wireless Modes**

There are basically two modes of networking:

- **Infrastructure** All wireless clients will connect to an access point or wireless router.
- **Ad-Hoc** Directly connecting to another computer, for peer-to-peer communication, using wireless network adapters on each computer, such as two or more WNA-2330 wireless network Cardbus adapters.

An Infrastructure network contains an Access Point or wireless router. All the wireless devices, or clients, will connect to the wireless router or access point.

An Ad-Hoc network contains only clients, such as laptops with wireless cardbus adapters. All the adapters must be in Ad-Hoc mode to communicate.

# **Networking Basics**

# **Check your IP address**

After you install your new D-Link adapter, by default, the TCP/IP settings should be set to obtain an IP address from a DHCP server (i.e. wireless router) automatically. To verify your IP address, please follow the steps below.

Click on **Start** > **Run**. In the run box type *cmd* and click **OK.** (Windows® Vista™ users type *cmd* in the **Start Search** box.)

At the prompt, type *ipconfig* and press **Enter**.

This will display the IP address, subnet mask, and the default gateway of your adapter.

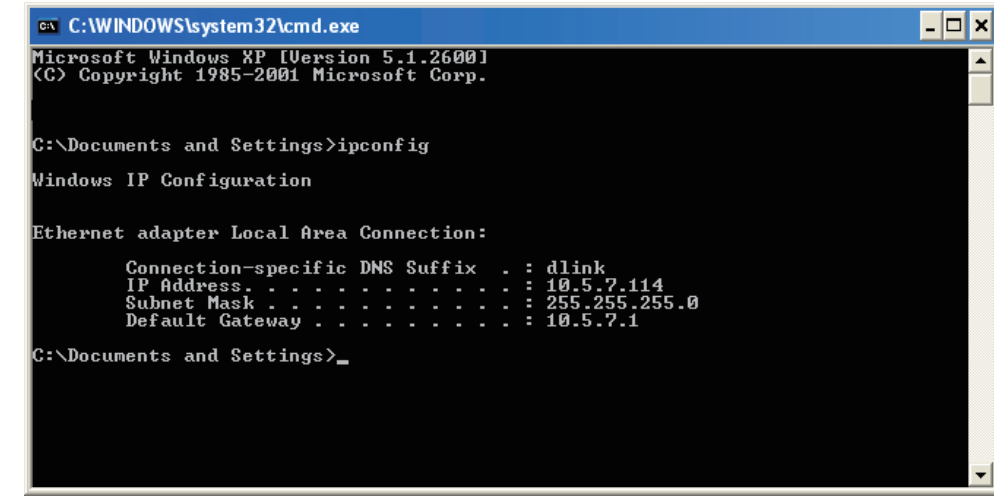

If the address is 0.0.0.0, check your adapter installation, security settings, and the settings on your router. Some firewall software programs may block a DHCP request on newly installed adapters.

# **Statically Assign an IP address**

If you are not using a DHCP capable gateway/router, or you need to assign a static IP address, please follow the steps below:

### **Step 1**

- Windows® Vista™ Click on **Start** > **Control Panel** > **Network and Internet** > **Network and Sharing Center** > **Manage Network Connections.**
- Windows® XP Click on **Start** > **Control Panel** > **Network Connections**.
- Windows® 2000 From the desktop, right-click **My Network Places** > **Properties**.

### **Step 2**

Right-click on the **Local Area Connection** which represents your network adapter and select **Properties**.

#### **Step 3**

Highlight **Internet Protocol (TCP/IP)** and click **Properties**.

### **Step 4**

Click **Use the following IP address** and enter an IP address that is on the same subnet as your network or the LAN IP address on your router.

**Example:** If the router´s LAN IP address is 192.168.0.1, make your IP address 192.168.0.X where X is a number between 2 and 99. Make sure that the number you choose is not in use on the network. Set Default Gateway the same as the LAN IP address of your router (192.168.0.1).

Set Primary DNS the same as the LAN IP address of your router (192.168.0.1). The Secondary DNS is not needed or you may enter a DNS server from your ISP.

### **Step 5**

Click **OK** twice to save your settings.

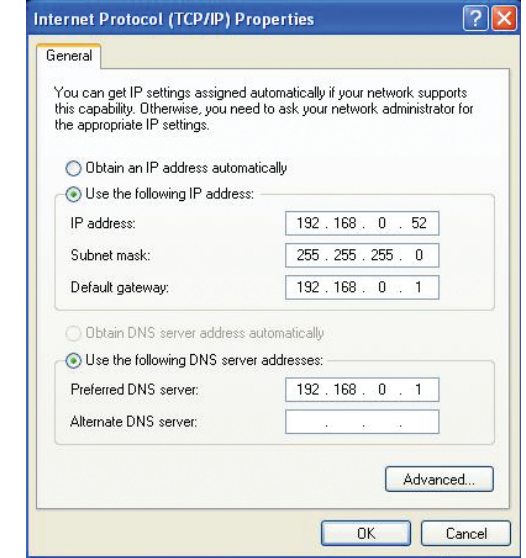

# **Technical Specifications**

## **GSM Band (GSM/GPRS/EDGE)**

- 850 / 900 / 1800 / 1900 MHz
- Power Class 4 (850 / 900 MHz)
- Power Class 1 (1800 / 1900 MHz)

## **UMTS/HSUPA/HSDPA Band \***

- 850 / 1900 / 2100 MHz
- Power Class 3

## **Data Rates \*\***

- 6/9/11/12/18/24/36/48/54Mbps in 802.11g mode
- **1/2/5.5/11Mbps in 802.11b mode**

## **Standards**

- 802.11g
- 802.11b
- 802.3
- **802.3u**

## **Wireless Security**

- 64/128-bit WEP (Wired Equivalent Privacy)
- WPA & WPA2 (Wi-Fi Protected Access)

## **Firewall**

- **Network Address Translation (NAT)**
- Stateful Packet Inspection (SPI)

## **VPN**

- **L2TP/PPTP/IPSEC VPN Pass-through**
- 5 Dedicated IPSec tunnels

## **Antenna**

- 2 Internal antennas
- **1 External Antenna**

## **Ports**

- $\blacksquare$  4 x LAN (RJ-45)
- $\blacksquare$  1 x WAN (RJ-45)
- $\blacksquare$  1 x Phone (RJ-11)

## **USIM Slot**

Standard 6-pin SIM card interface

## **LED Status Indicators**

- WPS
- WAN
- $-LAN$
- WLAN
- $-2G/2.5G$
- 3.5G/3.75G
- SMS
- **Signal**

## **Dimensions (L x W x H)**

 $184 \times 125 \times 30$  mm

## **Operating Temperature**

 $\bullet$  0° to 40°C (32° to 104°F)

## **Operating Humidity**

■ 10%-90% (Non-condensing)

## **Certification**

- CE
- FCC
	- \* Supported frequency band is dependent upon regional hardware version.

\*\* Maximum wireless signal rate derived from IEEE Standard 802.11g specifications. Actual data throughput will vary. Network conditions and environmental factors, including volume of network traffic, building materials and construction, and network overhead, lower actual data throughput rate. Environmental factors will adversely affect wireless signal range.